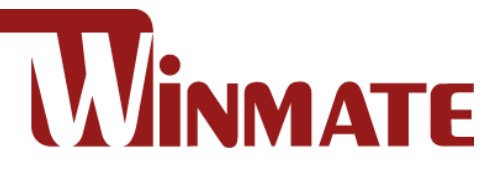

## **4.3-inch Rugged Mobile Computer**

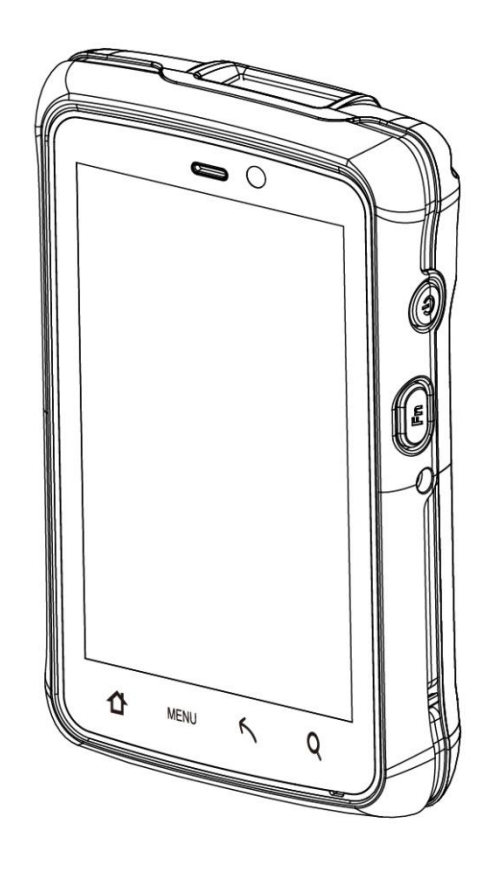

## **E430RQ8 Series**

Qualcomm® Snapdragon™ 660, Octa-core up to 2.2 GHz Android 9.0

# User Guide

Document Version 1.1 Document Part No. 91521110108B

Please read these instructions carefully before using this product, and save this manual for future use.

## **Contents**

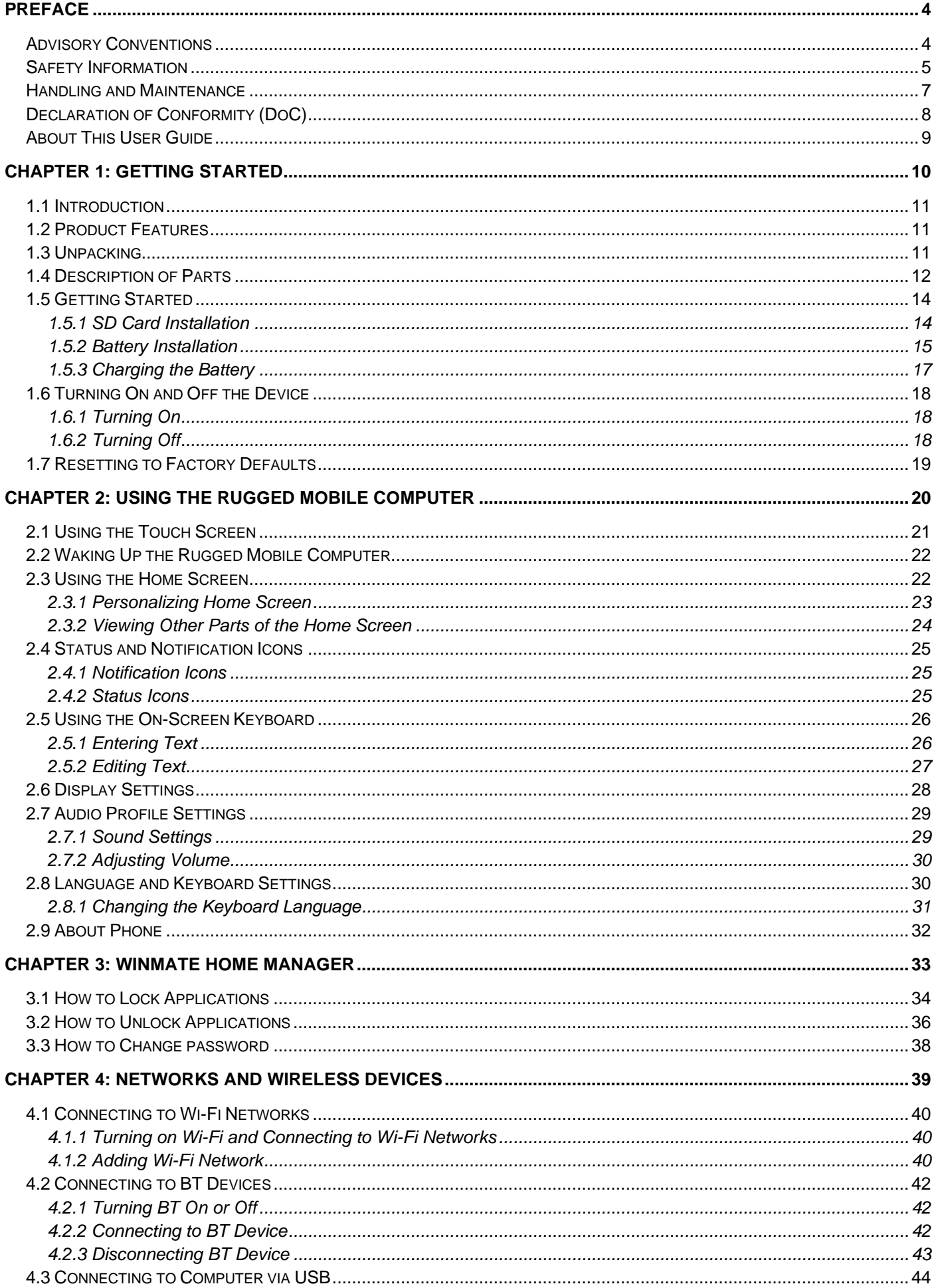

## Contents 3

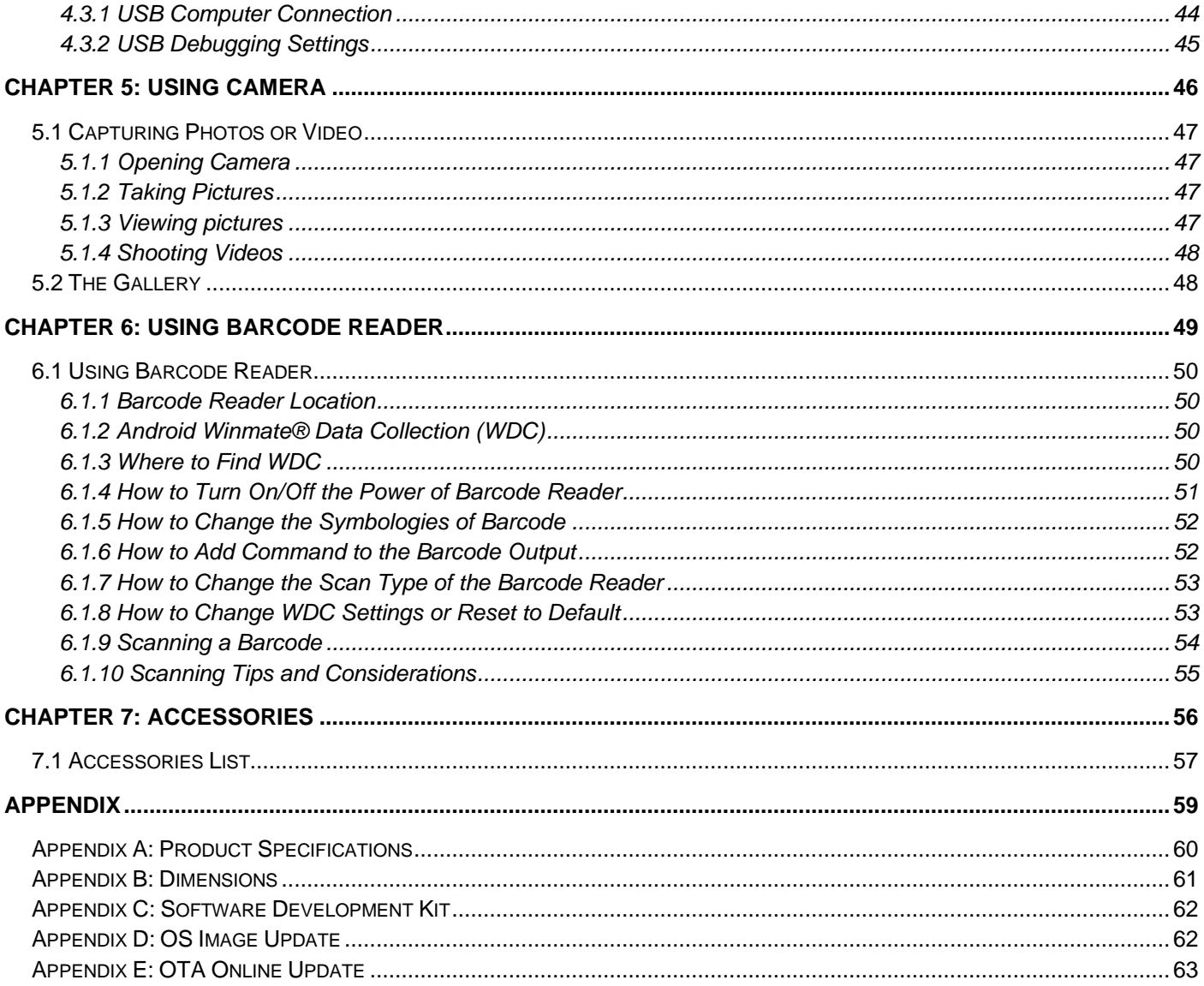

## <span id="page-3-0"></span>Preface

## <span id="page-3-1"></span>Advisory Conventions

Four types of advisories are used throughout the user manual to provide helpful information or to alert you to the potential for hardware damage or personal injury. These are Notes, Important, Cautions, and Warnings. The following is an example of each type of advisory.

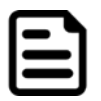

#### Note:

A note is used to emphasize helpful information

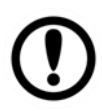

**Important:** An important note indicates information that is important for you to know.

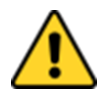

**Caution** A Caution alert indicates potential damage to hardware and explains how to avoid the potential problem.

Attention Une alerted'attention indique un dommage possible à l'équipement et explique comment éviter le problème potentiel.

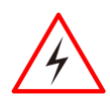

Warning! An Electrical Shock Warning indicates the potential harm from electrical hazards and how to avoid the potential problem.

Avertissement! Un Avertissement de Choc Électrique indique le potentiel de chocs sur des emplacements électriques et comment éviter ces problèmes.

## <span id="page-4-0"></span>Safety Information

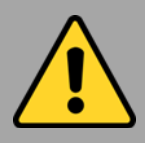

#### Precaution on Battery Pack Précaution avec le bloc-pile

Do Not Disassemble, Modify, or Insert Sharp Objects Into the Battery Pack. Electrolyte leakage, generation of heat, ignition, or rupture may result.

*[FR] Ne pas démonter, modifier, ou insérer des objets pointus à l'intérieur du bloc-pile. Une fuite d'électrolyte, la génération de chaleur, l'amorçage ou la rupture peuvent être occasionnés.*

Do Not Short the Positive (+) and Negative (-) Terminals of the Battery. The generation of heat, ignition, or rupture may result. When carrying or storing the device, do not place the battery pack together with articles that may contact electricity.

*[FR] Ne pas court-circuiter les bornes Positive (+) et Négative (-) de la pile, la génération de chaleur, l'amorçage ou la rupture peuvent être occasionnés. Lors du transport et du rangement de l'appareil, ne pas placer le blocpile en même temps que des articles pouvant créer un contact électrique.*

Do Not Apply Shocks to the Battery by Dropping It or Applying Strong Pressure to It. Electrolyte leakage, generation of heat, ignition, or rupture of the battery may occur.

*[FR] Ne pas faire subir de choc à la pile en la laissant tomber ou en appliquant une forte pression dessus. Une fuite d'électrolyte, la génération de chaleur, l'amorçage ou la rupture peuvent être occasionnés.*

Do Not Charge the Battery Other Than Methods Those Specified In This Manual. If the battery is not charged using one of the specified methods, electrolyte leakage, generation of heat, ignition, or rupture may result.

*[FR] Ne pas charger la pile par d'autres méthodes que celles spécifiées dans ce manuel. Si la pile n'est pas chargée en utilisant l'une des méthodes spécifiées, une fuite d'électrolyte, la génération de chaleur, l'amorçage ou la rupture peuvent être occasionnés.*

When the Battery Pack Has Deteriorated, Replace It with a New Battery. Continued use of a damaged battery pack may result in heat generation, ignition, or battery rupture.

*[FR] Lorsque la pile est détériorée, la remplacer par une nouvelle pile. L'utilisation continue d'une pile endommagée peut occasionner une génération de chaleur, l'amorçage ou la rupture de la pile.*

Do Not Expose the Battery Pack to Excessive Heat or Extreme Heat (Near Fire, in Direct Sunlight, for example) Generation of heat, ignition, or rupture may result

*[FR] Ne pas exposer le bloc-pile à une Chaleur Excessive, ou une Chaleur Extrême (Près d'un feu, sous la lumière du soleil par exemple)Une production de chaleur, l'amorçage ou la rupture peuvent être occasionnés*

Do Not Use the Battery Pack With Any Other Products. The battery pack is rechargeable and is only designed for this specific product. If it is used with a product other than the specified product, electrolyte leakage, generation of heat, ignition, or rupture may result.

*[FR] Ne pas utiliser avec un autre produit La batterie est rechargeable et a été conçue pour un produit spécifique. Si elle est utilisée sur un produit différent*

*de celui pour lequel elle a été conçue, des pertes d'électrolytes et une production de chaleur sont possibles, elle risque également de prendre feu ou de casser.*

Do Not Use This Product With Battery Other Than the One Specified.

*[FR] Ne pas utiliser ce produit avec une batterie autre que celle spécifiée*

Discontinue using the device immediately if you notice the battery is swelling or looks puffy or misshapen. Do not attempt to charge or use the device. Do not handle a damaged or leaking battery. Do not let leaking battery fluid come into contact with your eyes, skin, or clothing.

*[FR] Si vous remarquez une pile gonflée, élargie ou anormale, cesser l'utilisation de l'appareil immédiatement. N'essayez pas de recharger l'appareil ou de l'utiliser. Ne pas manipuler une pile qui fuit ou qui est endommagée. Ne laissez pas de liquide qui fuit entrer en contact avec vos yeux, votre peau ou vos vêtements.*

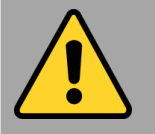

General Product Safety Sécurité générale des produits

- ▪Do not block any ventilation openings. Do not place the product against a wall or in an enclosed space as doing so might impede the flow of cooling air.
- *[FR] Ne pas bloquer les ouvertures de ventilation. Ne pas placer le produit contre un mur ou dans un espace clos de façon à entraver la circulation de l'air de refroidissement.*
- ▪Do not place the product near any heat sources such as radiators, warm air intakes, stoves, or other heat-generating devices (including amplifiers or other heat-producing equipment).
- *[FR] Ne pas placer le produit près d'une source de chaleur comme des radiateurs, les arrivées d'air chaud, poêles ou autres produits générant de la chaleur (y compris les amplificateurs ou autre équipement produisant de la chaleur.)*
- ▪Protect the power cord from being crushed or pinched, particularly in the area of the plugs, any receptacles used, and the point of exit from the apparatus. Do not break off the ground pin of the power cord.
- *[FR] Empêcher le cordon d'alimentation d'être écrasé ou pincé, en particulier dans les zones de prises, des containers utilisés, et du point de sortie de l'appareil. Ne pas casser la broche de terre du cordon d'alimentation.*
- ▪Do not disregard the safety that a polarized or grounded connection can provide. A polarized connection consists of two plugs, one of which is larger than the other. A grounded connection has two blades and a third one that is grounded. If the main plug provided cannot be inserted into your outlet, consult an electrician to replace your obsolete outlet.
- *[FR] Ne pas ignorer la sécurité qu'une prise polarisée ou une prise de terre peut prévoir. Une prise polarisée se compose de deux fiches, dont l'une est plus large que l'autre. Une prise de terre possède deux lames et une troisième qui est la terre. Si la fiche principale fournie ne peut être insérée dans votre prise, consultez un électricien pour remplacer votre prise obsolète.*

▪Use only accessories specified by the manufacturer.

*[FR] Utiliser uniquement les accessoires spécifiés par le fabricant.*

**This product should not be used near** water, such as bathtubs, sinks, swimming pools, wet basement, etc. *[FR] Ce produit ne dois pas être utilisé* 

*près de l'eau comme les baignoires, les éviers, les piscines, les sous-sols humides, etc.*

- **.** Use only with its transport carriage, stand, tripod, console or table specified by the manufacturer or sold with the product. When using a carriage, move the carriage assembly with the product carefully to avoid damage from falling over.
- *[FR] Utiliser uniquement avec son chariot de transport, support, trépied, console ou table spécifiés par le fabricant ou vendu avec le produit. Lors de l'utilisation d'un charriot, déplacez l'ensemble chariot avec le produit avec soin pour éviter tout dommage de chute.*
- ▪Unplug this apparatus during lightning storms or when it is not being used for long periods.
- *[FR] Débrancher cet appareil durant les orages ou lorsqu'il n'est pas utilisé pendant de longues périodes.*
- ▪Refer all servicing to qualified service personnel. A technical intervention is required when the apparatus has been damaged in any way, for example, if the power cord or plug is damaged, liquid has been spilled, or objects have fallen inside the unit if the product has been exposed to rain or moisture, if it does not operate normally or if it has been dropped.
- *[FR] Confier toute réparation à du personnel qualifié. Une intervention technique est nécessaire lorsque l'appareil a été endommagé de quelque façon, par exemple si le cordon d'alimentation ou la fiche est endommagé, du liquide a été renversé ou des objets sont tombés à l'intérieur de l'unité, si le produit a été exposé à la pluie ou à l'humidité, s'il ne fonctionne pas normalement ou s'il a été jeté.*

## <span id="page-6-0"></span>Handling and Maintenance

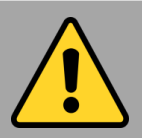

General Guideline Guide Général

Keep the product at least 13 cm (5 inches) away from electrical appliances that can generate a strong magnetic field, such as TV, refrigerator, motor, or a large audio speaker. *[FR] Garder le produit au moins à 13 cm (5 pouces) de distance des appareils électriques qui peuvent générer un fort champ magnétique comme une télévision, un réfrigérateur, un moteur, ou un important haut-parleur.*

Do not place heavy objects on top of the tablet computer as this may damage the display. *[FR] Ne pas placer d'objets lourds sur le dessus de l'ordinateur tablette cela peut endommager l'écran.*

The screen surface can be easily scratched. Use with care. Do not use paper towels to clean the display but use the included cleaning cloth. Avoid touching it with a pen or pencil.

*[FR] La surface de l'écran peut être facilement rayée. Utiliser avec précaution. Ne pas utiliser de serviette en papier pour nettoyer l'écran mais utiliser le chiffon de nettoyage inclus. Éviter de toucher avec un stylo ou un crayon.*

To maximize the life of the backlight in the display, allow the backlight to automatically turn off as a result of power management. Avoid using a screen saver or other software that prevents power management from working.

*[FR] Pour maximiser la durée de vie du rétroéclairage de l'écran, autoriser le rétroéclairage résultant de la gestion de l'alimentation. Éviter d'utiliser un économiseur d'écran ou un autre logiciel empêchant la gestion de l'alimentation de fonctionner.*

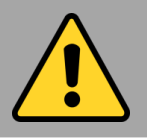

### Cleaning Guideline Guide de nettoyage

Use a soft cloth moistened with water or a nonalkaline detergent to wipe the exterior of the product.

*[FR] Utiliser un chiffon doux humidifié avec de l'eau ou un détergeant non alcalin pour essuyer l'extérieur du produit.*

Gently wipe the display with a soft, lint-free cloth. Do not use alcohol or detergent on the product.

*[FR] Essuyer délicatement l'écran avec un chiffon doux non pelucheux. Ne pas utiliser d'alcool ou un détergent sur le produit.*

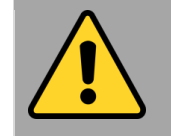

#### Touchscreen Guideline Guide de l'écran tactile

Use your finger or the stylus on display. Using sharp or metallic objects may cause scratches and damage the display, thereby causing errors.

*[FR]Utiliser votre doigt ou le stylet sur l'écran. L'utilisation d'un objet pointu ou métallique peut provoquer des rayures.*

Use a soft cloth to remove dirt on display. The touchscreen surface has a special protective coating that prevents dirt from sticking to it. Not using a soft cloth may cause damage to the special protective layer on the touchscreen surface. To clean off hard to remove dirt, blow some steam on the particular area, and gently wipe away using a soft cloth.

*[FR]Utiliser un chiffon doux pour enlever la poussière sur l'écran. La surface de l'écran tactile a un revêtement protecteur spécial empêchant la saleté de se coller à lui. Ne pas utiliser un chiffon doux peut endommager le revêtement spécial sur la surface de l'écran tactile. Pour nettoyer les saletés plus difficiles à enlever, souffler de la buée sur la zone particulière et essuyer doucement avec un chiffon doux.*

Do not use excessive force on display. Avoid placing objects on top of the display as this may cause the glass to break.

*[FR]Ne pas utiliser une force excessive sur l'écran. Éviter de placer des objets au dessus de l'écran cela pourrait provoquer une cassure du verre.*

When there is a noticeable discrepancy in the operation of the touchscreen function (your touch does not correlate to the proper location on the screen), recalibrate the touchscreen display.

*[FR]Lorsqu'il y a un écart sensible dans le fonctionnement de l'écran tactile (votre contact ne correspond pas à la bonne position sur l'écran), recalibrer l'écran tactile.*

## <span id="page-7-0"></span>Declaration of Conformity (DoC)

#### FCC Statement

This device complies with part 15 FCC rules.

Operation is subject to the following two conditions:

- ⚫ This device may not cause harmful interference.
- ⚫ This device must accept any interference received, including interference that may cause undesired operation

This equipment has been tested and found to comply with the limits for a class "B" digital device, pursuant to part 15 of the FCC rules. These limits are designed to provide reasonable protection against harmful interference when the equipment is operated in a commercial environment. This equipment generates, uses, and can radiate radio frequency energy and, if not installed and used in accordance with the instruction manual, may cause harmful interference to radio communications. The operation of this equipment in a residential area is likely to cause harmful interference, in which case the user will be required to correct the interference at his own expense.

#### CE Notice (European Union)

C E

Electromagnetic Compatibility Directive (2014/30/EU)

- EN55024: 2010/ A1: 2015
	- o IEC61000-4-2: 2009
		- o IEC61000-4-3: 2006+A1: 2007+A2: 2010
		- o IEC61000-4-4: 2012
		- o IEC61000-4-5: 2014
		- o IEC61000-4-6: 2014
		- o IEC61000-4-8: 2010
		- o IEC61000-4-11: 2004
	- EN55032: 2012/AC:2013
	- EN61000-3-2:2014
	- EN61000-3-3:2013

Low Voltage Directive (2014/35/EU)

• EN 60950-1:2006/A11:2009/A1:2010/A12:2011/ A2:2013

This equipment is in conformity with the requirement of the following EU legislation and harmonized standards. The product also complies with the Council directions.

## <span id="page-8-0"></span>About This User Guide

This User Guide provides information about using the Winmate® E430RQ8 and accessories.

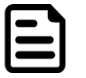

Note: Some pictures in this quide are samples and can differ from the actual product.

## Documentation Set

The documentation set for the E430RQ8 provides information for specific user needs and includes:

- **E430RQ8 Series Quick Start Guide** describes how to get the E430RQ8 up and running.
- **E430RQ8 Series User Guide** contains a detailed description of how to use the E430RQ8, its components, and features.

## Chapter Descriptions

[Chapter 1, Getting Started](#page-9-1) provides basic instructions on how to use E430RQ8, including SD card and battery installation, powering on and resetting E430RQ8.

[Chapter 2, Using the R](#page-19-1)ugged Mobile Computer provides basic instructions on using the E430RQ8.

[Chapter 3, Using Winmate Home Manager](#page-31-1) explains how to use WHM to lock the launcher.

[Chapter 4, Connecting to Network and Devices](#page-38-1) explains how to connect E430RQ8 to networks, BT devices, and computers.

[Chapter 5, Using Camera](#page-44-1) provides instructions on how to use the camera on E430RQ8.

[Chapter 6, Capturing Data](#page-49-0) provides information on how to use Barcode Reader that might be present in E430RQ8.

[Chapter 7, Accessories,](#page-58-1) describes the available accessories and how to use them with the E430RQ8.

## <span id="page-9-1"></span><span id="page-9-0"></span>Chapter 1: Getting Started

This chapter tells you information about Winmate® E430RQ8 Series Rugged Mobile Computer, its highlighted features, and provides basic instructions for using the E430RQ8, including powering on and resetting the E430RQ8.

## <span id="page-10-0"></span>1.1 Introduction

Thank you for purchasing Winmate® E430RQ8 Series Rugged Mobile Computer. Winmate® E430RQ8 Series Rugged Mobile Computer is an enterprise-class Rugged Mobile Computer with a powerful mobile computing solution. The E430RQ8 series Rugged Mobile Computer brings a new level of flexibility, functionality, and rugged design to pocket-sized mobile devices, providing task workers and managers with the power to streamline business processes, increasing productivity, and improving customer service.

The E430RQ8 packs WLAN and BT function—all into a single device. With great multiple wireless communicate design, this product will be applicable to the mobile worker, business application, and IT requirements.

## <span id="page-10-1"></span>1.2 Product Features

Winmate® E430RQ8 Industrial Rugged Mobile Computer features:

- Qualcomm® Snapdragon™ 660, Octa-core up to 2.2 GHz
- 4.3" 800x480 Panel with Projective Capacitive Multi-touch
- Supports Android 9.0 OS
- IP65 waterproof and dustproof
- Built-in 8 MP camera at the front side and 13 MP camera with LED at the rear side

## <span id="page-10-2"></span>1.3 Unpacking

If any of the following items are missing or damaged, contact us. Your package may include optional accessories based on your order. To see the list of available accessories and specifications, refer to [Chapter 7](#page-55-0) of this User Guide.

The standard packing list includes:

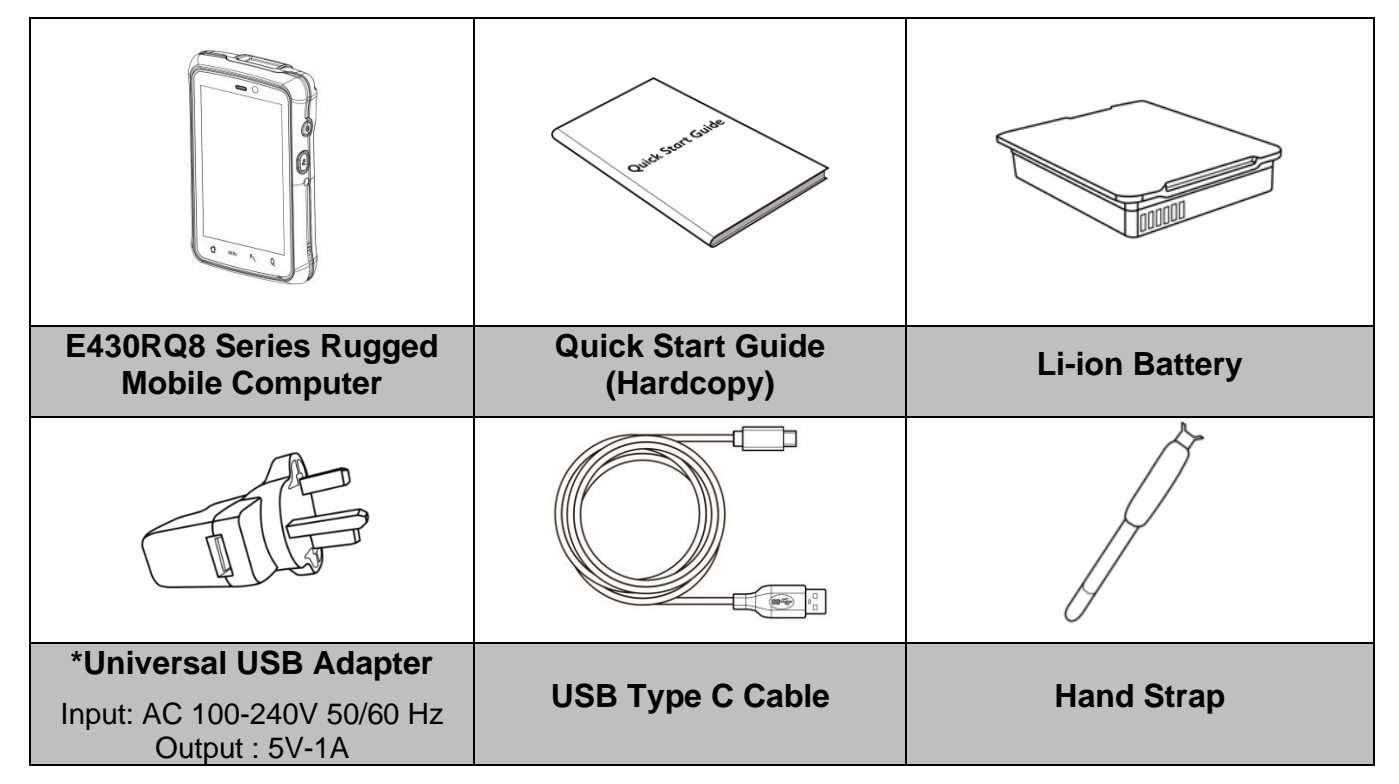

*Universal USB Adapter socket varies by country and region. E430RQ8 will be shipped with the socket according to your order.*

## <span id="page-11-0"></span>1.4 Description of Parts

## **Front View**

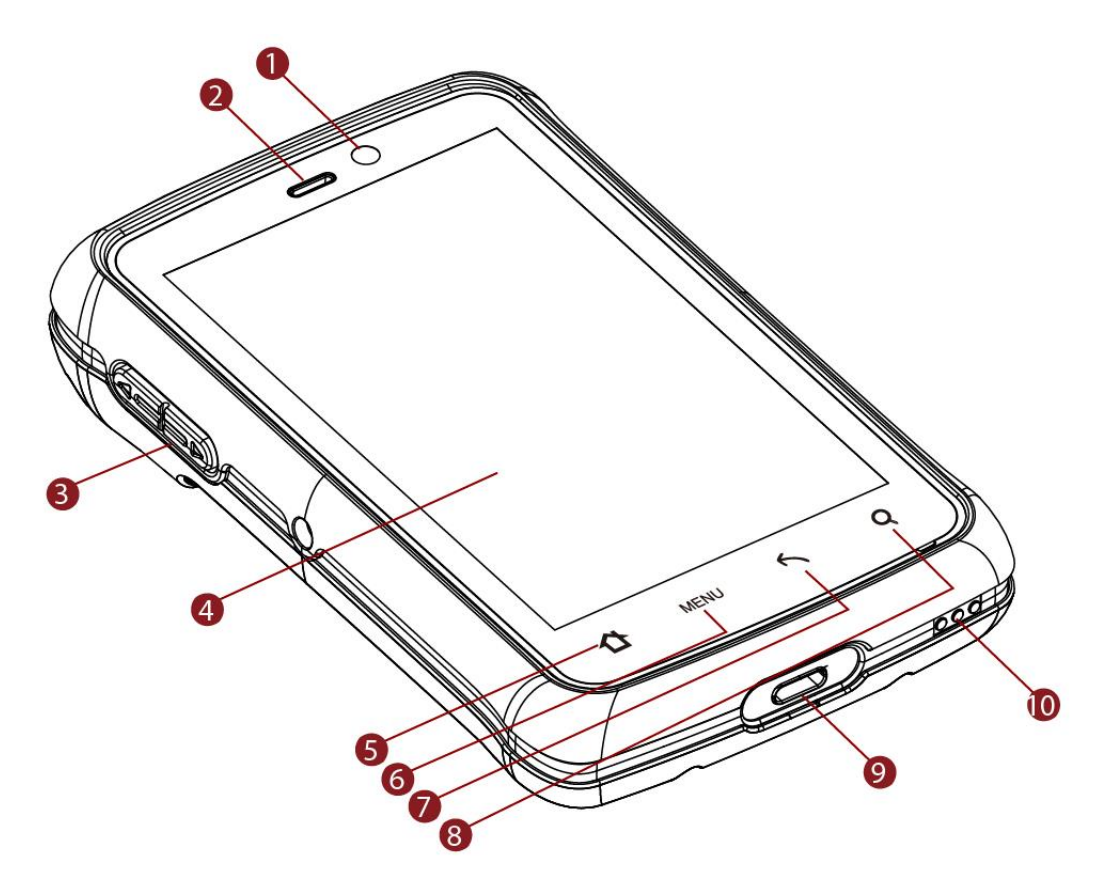

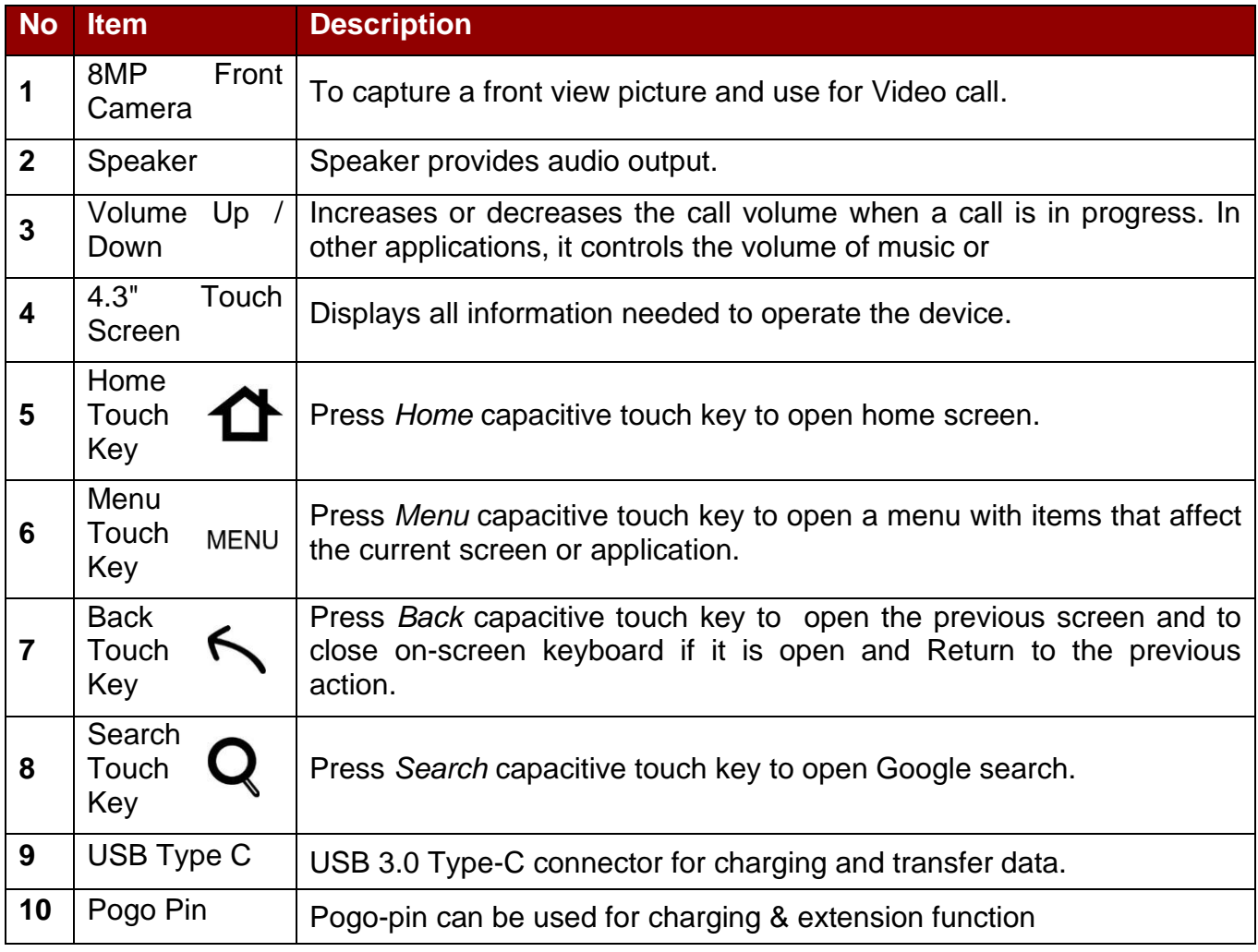

## **Rear View**

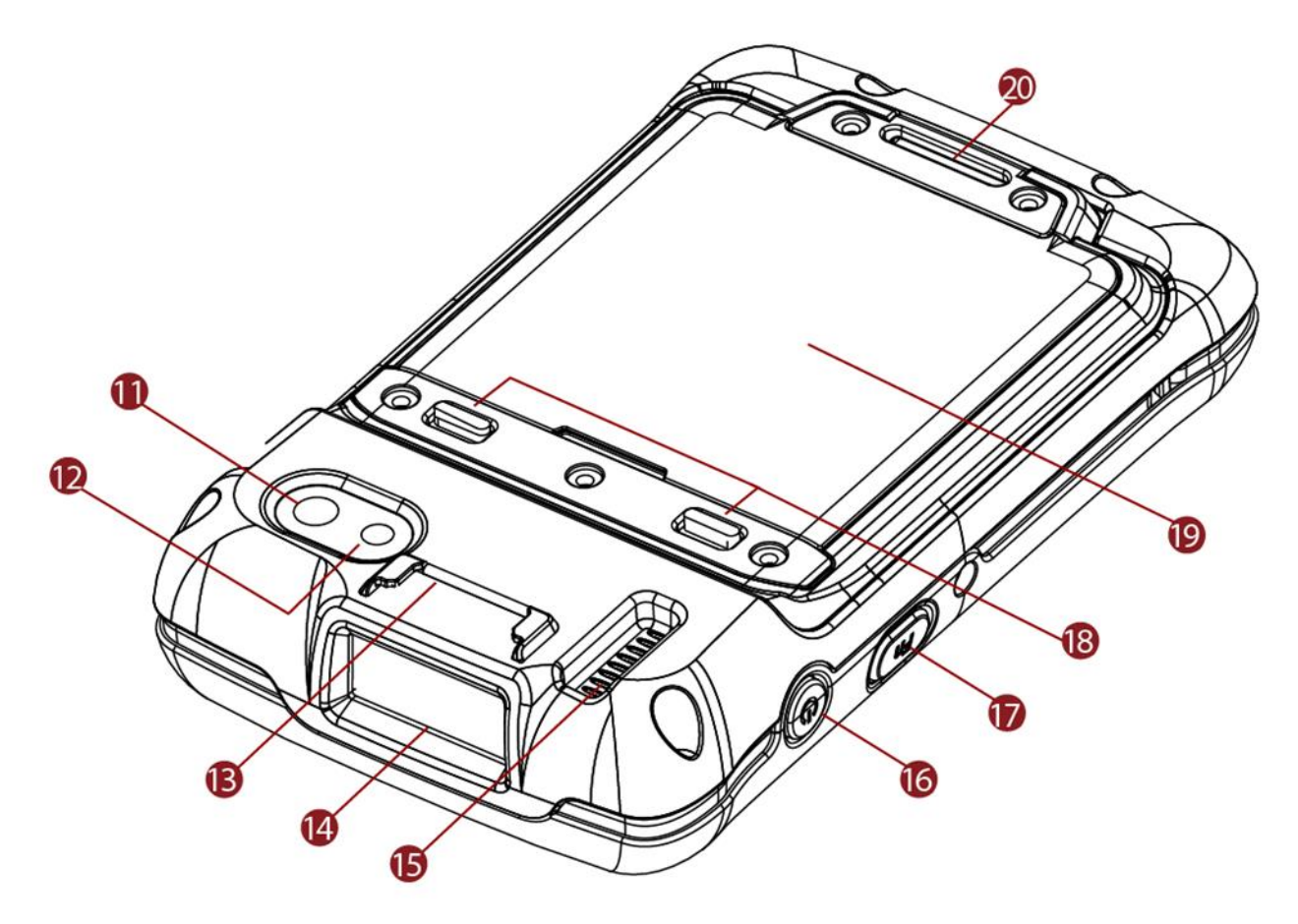

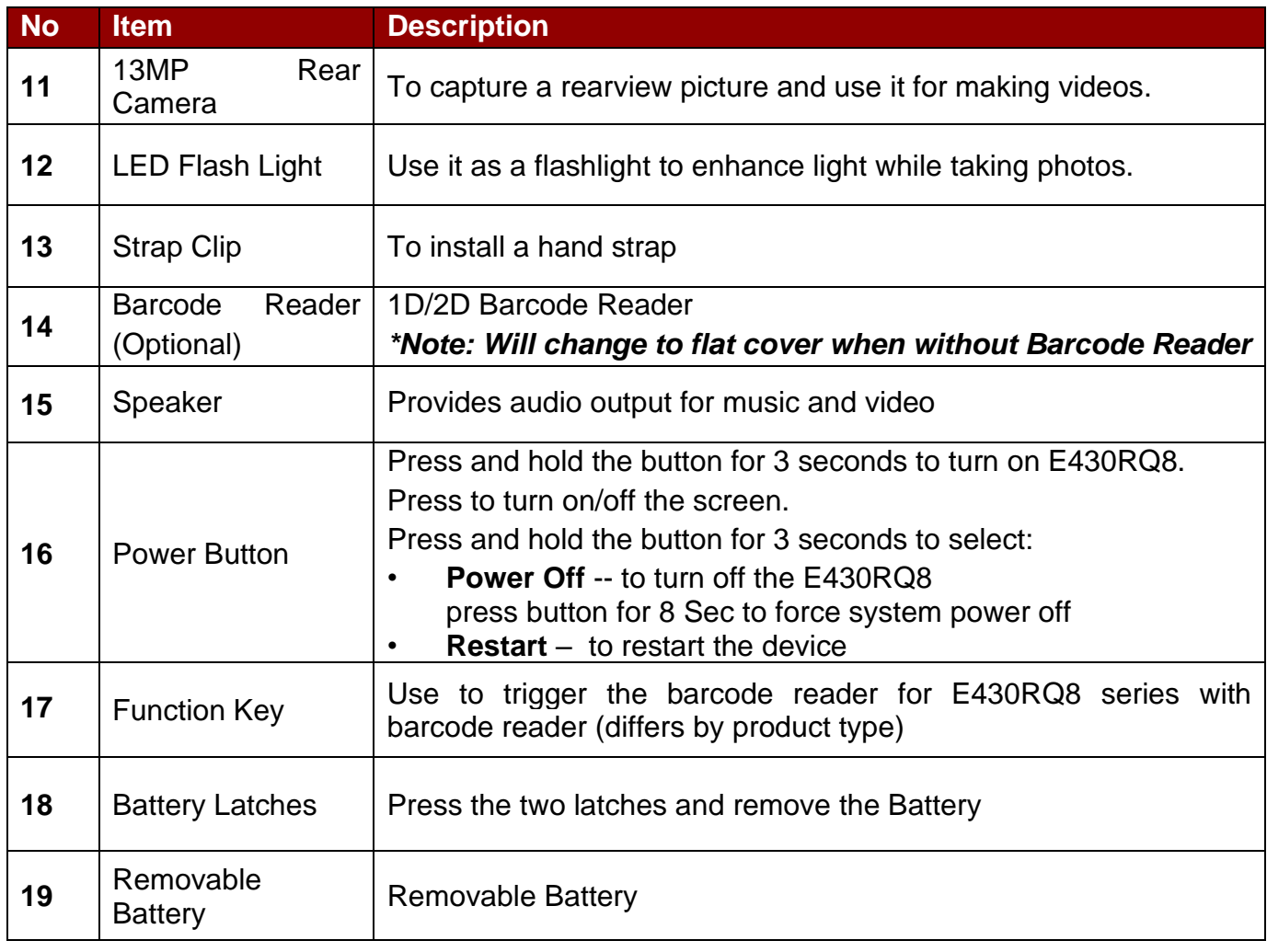

## <span id="page-13-0"></span>1.5 Getting Started

To start using the E430RQ8 for the first time:

- Install Micro SD Card
- Install the Battery
- Charge the E430RQ8
- Power on the E430RQ8
- Configure the E430RQ8

#### <span id="page-13-1"></span>**1.5.1 SD Card Installation**

To Install the SD Card:

- 1. Place the E430RQ8 facing down.
- 2. Press the two latches and remove the battery

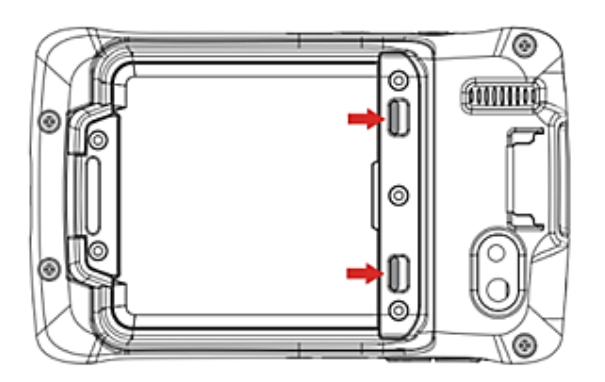

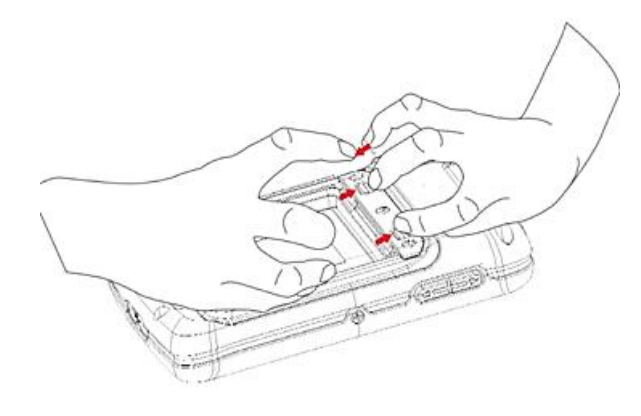

- 3. Locate the SD card holder.
- 4. Push the SD card holder in the direction of the arrow to unlock it.

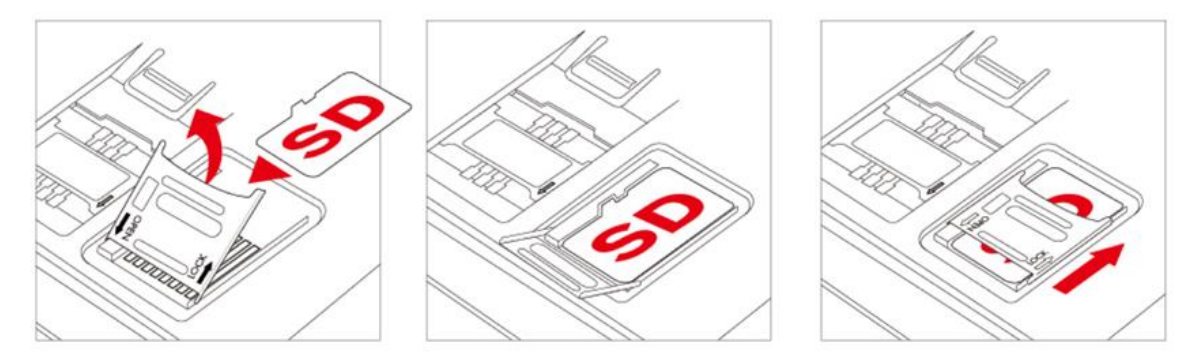

- 5. Pick and raise the SD card holder up in upright position and then put the SD Card into the socket.
- 6. Close the SD card holder and push it into lock position until there is a click sound.

#### <span id="page-14-0"></span>**1.5.2 Battery Installation**

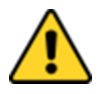

**Caution** The lithium battery used in this device may swell after being charged/ discharged many times, but there is no problem regarding safety. Continued use in such a state may result in the battery getting jammed, so please stop using the battery, and purchase a new one.

Avertissement La batterie au lithium utilisée dans cette tablette peut gonfler après avoir été chargée / déchargée plusieurs fois, mais il n'y a aucun problème de sécurité. Une utilisation continue dans un tel état peut entraîner un blocage de la batterie, veuillez donc cesser d'utiliser la batterie et en acheter une nouvelle.

#### **Inserting the standard Battery Pack into the device:**

- 1. Disconnect AC adapter and power cord from the device.
- 2. Turn the device over, back facing up.
- 3. Locate the Battery Lock Latch and push it to the "Unlocked" position.
- 4. Locate the Battery Release Slider that is spring-loaded. Pull back and hold.
- 5. Insert the battery on the connector-pins side first, and then lower the battery into the battery compartment. Continue to hold the Battery Release Slider before Battery is fully inserted.
- 6. Make sure the battery is completely lowered into the compartment before letting go of the Battery Release Slider. The battery will be flat against the housing once fully inserted.

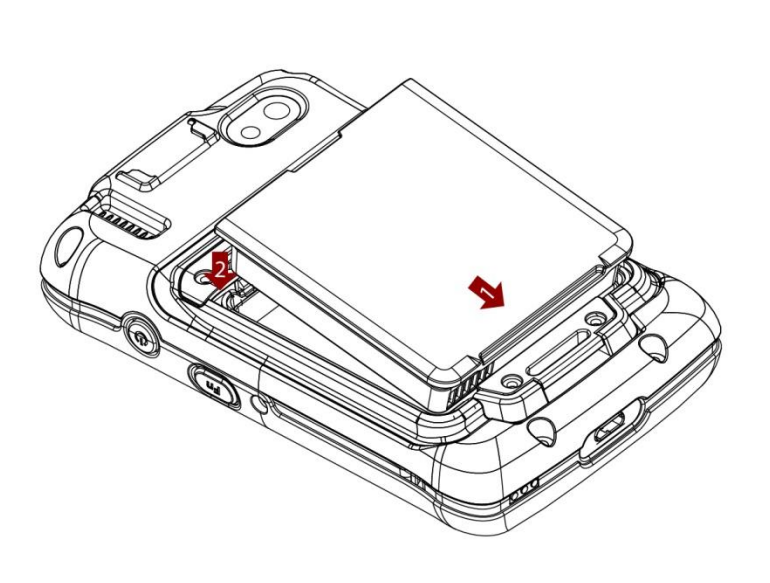

Reinsert the battery by latching the bottom first (1) and then pushing the battery pack down (2).

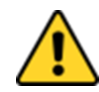

**Caution** To keep battery health and prevent possible issues from Battery overdischarged, please charge the tablet built-in back-up battery once every two months. Avertissement Pour conserver la santé de la batterie et éviter les problèmes possibles de surcharge de la batterie, veuillez charger la batterie de secours intégrée de la tablette une fois tous les deux mois.

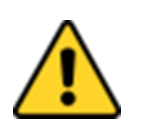

**Caution** Do not insert your fingers into the contact hole when inserting the battery.

Avertissement N'insérez pas vos doigts dans le trou de contact lors de l'insertion de la batterie.

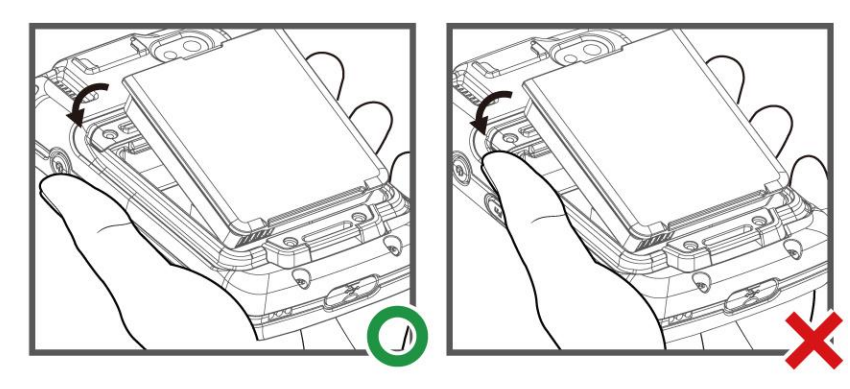

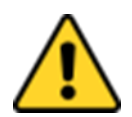

**Caution** Check the battery latch position. Avertissement

## ⊚ Ô c

#### **To remove the battery pack:**

- 1. Power off the Rugged Mobile Computer. Disconnect any cords connected to the device.
- 2. Turn the Rugged Mobile Computer over, back facing up.
- 3. Locate the Battery Lock Latch and push it to the "Unlocked" position.
- 4. Locate the Battery Release Slider that is spring-loaded. Pull back and hold.
- 5. Lift the battery out using the opening on the side of battery compartment.

#### <span id="page-16-0"></span>**1.5.3 Charging the Battery**

Charge the battery before using the Rugged Mobile Computer for the first time. Charge the battery until the LED indicator turns solid green. To charge the E430RQ8, use a cable or a docking with an appropriate power supply.

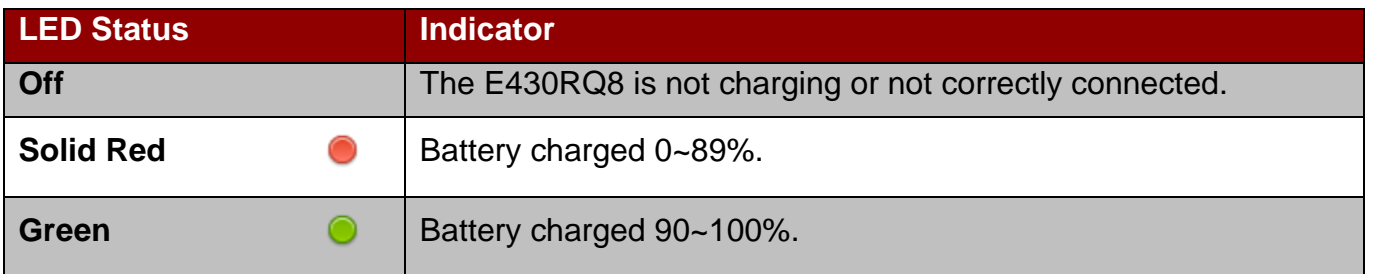

*1.5.3.1 Charging the Battery using USB Cable*

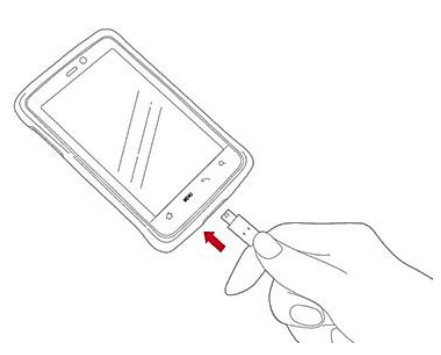

- 1. Connect the power supply output connector to the input power port on the DC Jack cable.
- 2. Remove the protective rubber and connect the DC Jack cable to the side of E430RQ8. The battery charge LED indicates the battery charging status.

*1.5.3.2 Charging the Battery using Charging Dock*

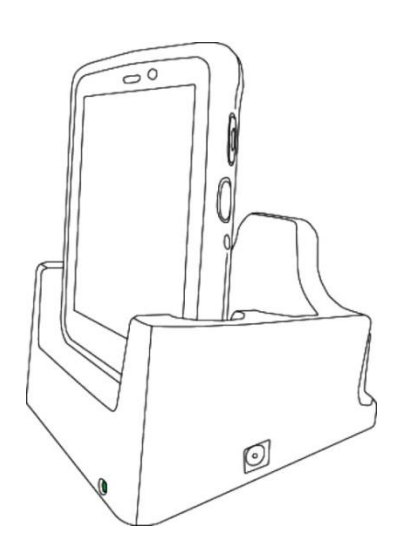

- 1. Connect the battery charger dock to power, insert the battery into the slot to begin charging.
- 2. The E430RQ8 LED indicator indicates the status of the battery charging. Red: 0~89%. Green: 90~100%.

This docking provides input: 12V/36W DC in

## <span id="page-17-0"></span>1.6 Turning On and Off the Device

This section describes how to turn on/ off the device.

#### <span id="page-17-1"></span>**1.6.1 Turning On**

1. Press and hold the power button for 3 seconds, located on the right side of the unit.

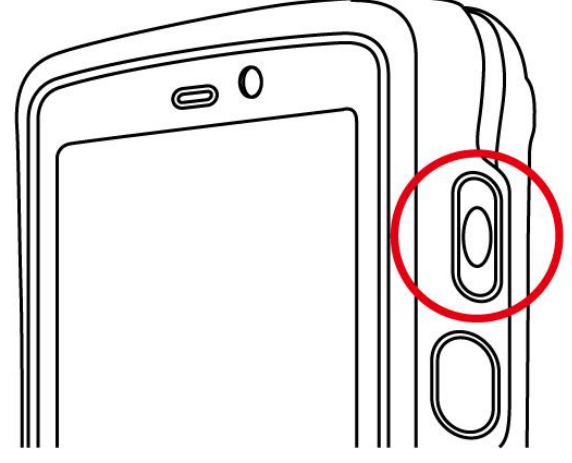

2. When the device vibrates, release the power button. The desktop screen is displayed.

#### <span id="page-17-2"></span>**1.6.2 Turning Off**

- 1. To turn off the device, press and hold the power button until the phone options menu appears, tap the **power Off.**
- 2. Users can also use the Phone options menu to put the device into silent or airplane mode; see features table.

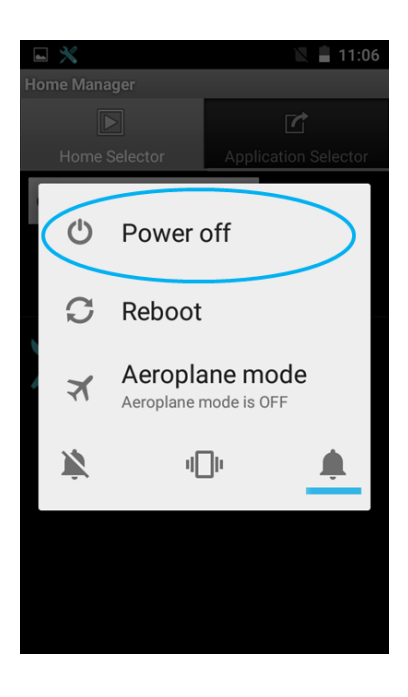

## <span id="page-18-0"></span>1.7 Resetting to Factory Defaults

To reset the device to factory defaults:

- 1. Slide from the bottom side, then tap **Settings .**
- 2. Tap **System**, user can select to back up application data, Wi-Fi passwords, and other settings to Google servers by tapping **Backup My Data.**
- 3. Tap **Advanced**, then tap **Reset options**, final tap **Erase all data** to reset the Rugged Mobile Computer.
- 4. Read all the available information and then check Erase storage if the user wants to erase all the data in storage such as music or photo.

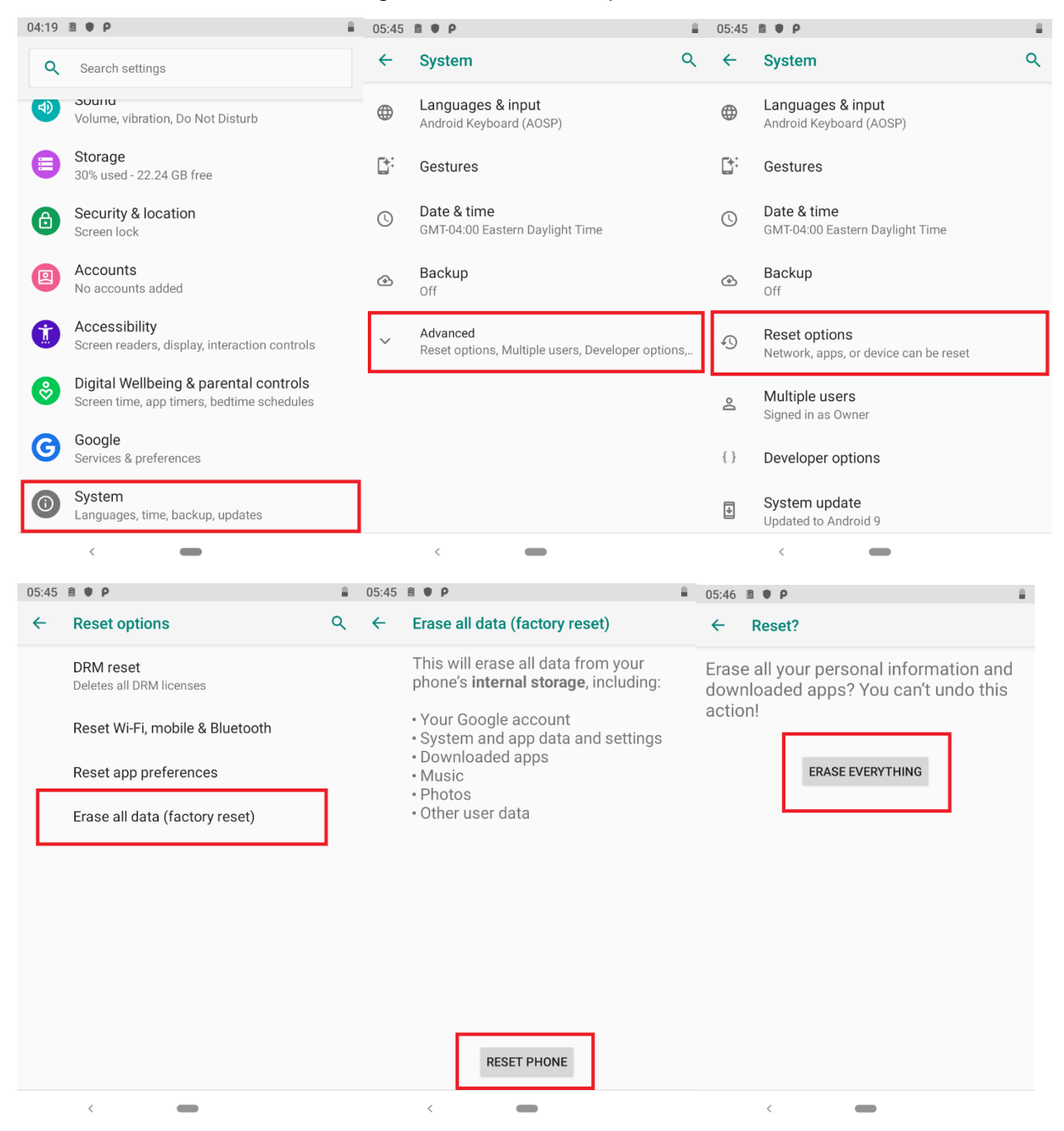

## <span id="page-19-1"></span><span id="page-19-0"></span>Chapter 2: Using the Rugged Mobile Computer

This chapter explains how to use the buttons, status icons, and controls of E430RQ8 Rugged Mobile Computer running on Android 9.0 operating system and provides instructions on entering and capturing data.

## <span id="page-20-0"></span>2.1 Using the Touch Screen

The touchscreen supports the core gestures for Android.

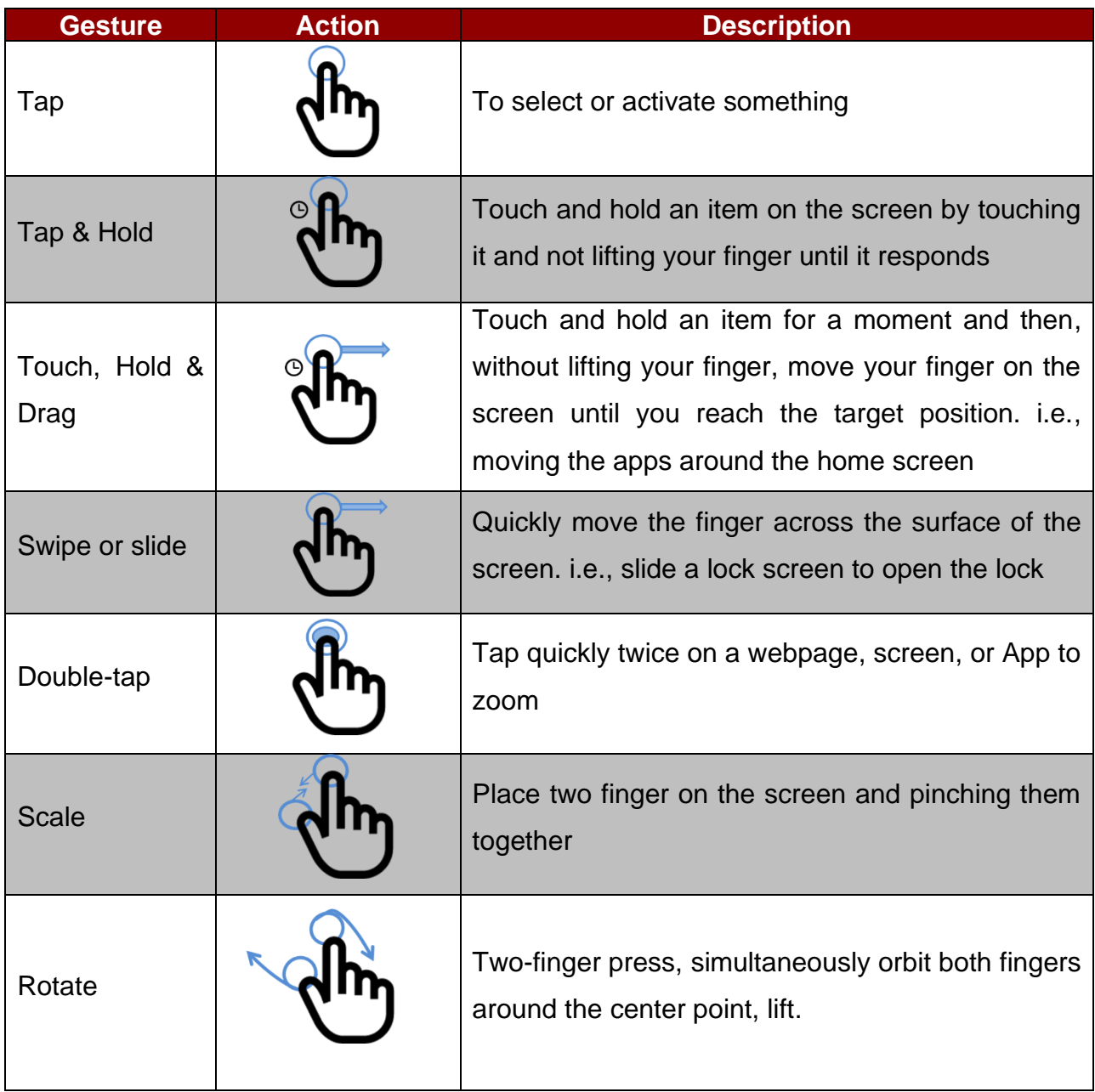

## <span id="page-21-0"></span>2.2 Waking Up the Rugged Mobile Computer

If you do not use the E430RQ8 for a while, the screen dims and then darkens to conserve the battery. To wake up the Rugged Mobile Computer:

- 1. Press the Power button on the top side of the Rugged Mobile Computer.
- 2. Drag the lock icon upwards to unlock the screen.

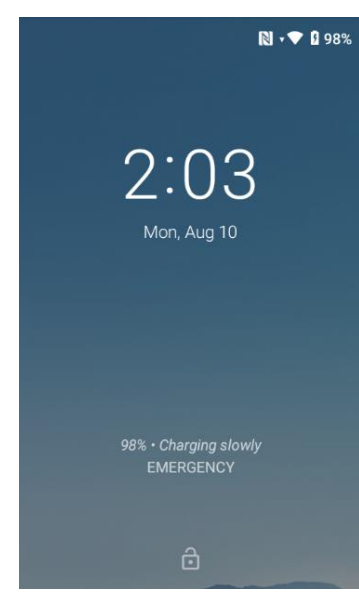

## <span id="page-21-1"></span>2.3 Using the Home Screen

The home screen is the starting point to access all the features on your E430RQ8. It displays application icons, widgets, shortcuts, and other features. Users can personalize the home screen. See "Personalizing home screen".

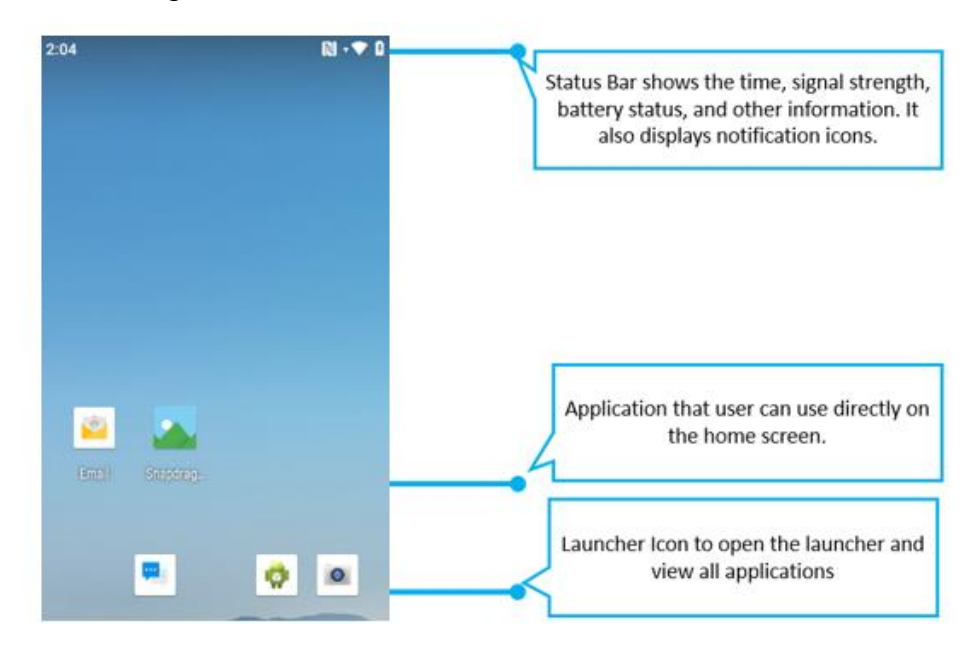

#### <span id="page-22-0"></span>**2.3.1 Personalizing Home Screen**

Users can add application icons, shortcuts, widgets, and other items to any part of any Home screen where there is free space. Users can also switch the wallpaper.

#### **To change the wallpaper on the HOME SCREEN:**

- 1. Slide from the bottom side, and then open **Settings** .
- 2. Tap **display> Wallpaper**.
- 3. In the Wallpaper menu, select the location of wallpaper and then tap the type of item you want to add.

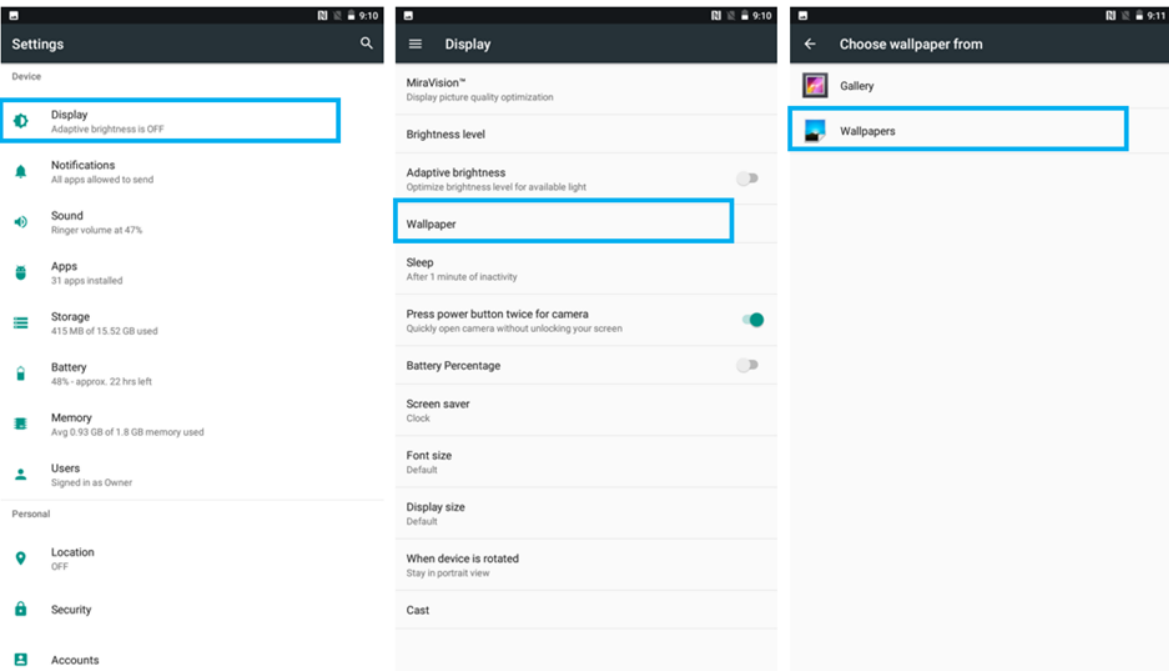

#### **To move an item on the HOME SCREEN:**

- 1. Tap and hold the item you want to move until it can be moved.
- 2. Drag it to a new location on the screen.
- 3. Place the item where you want to put it and lift your finger.

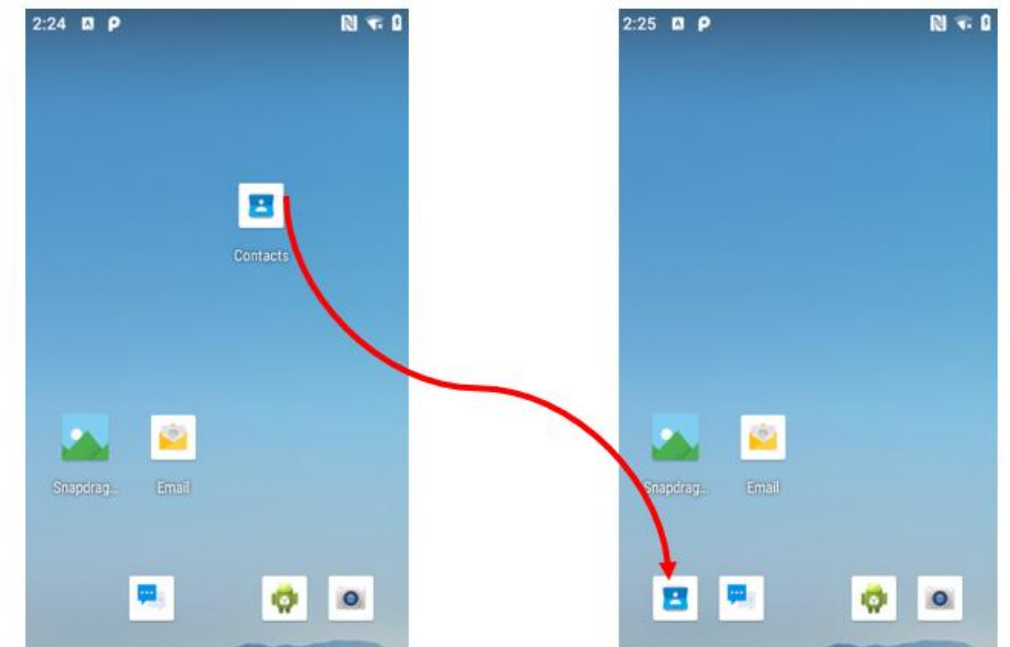

24 4.3" Rugged Mobile Computer E430RQ8 User Guide

#### **To remove items from the HOME SCREEN:**

- 1. Tap and hold the item you want to remove. The launcher icon will show **Remove** on the top of the screen.
- 2. Drag the item you want to remove to the Remove icon.
- 3. When the icon turns gray, release your finger.

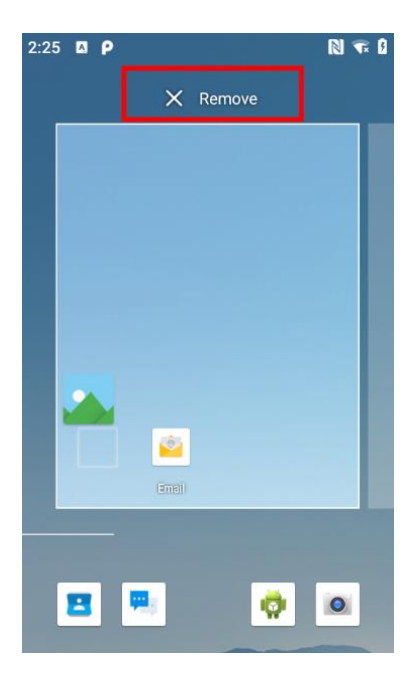

#### <span id="page-23-0"></span>**2.3.2 Viewing Other Parts of the Home Screen**

1. Slide your finger left or right across the Home screen. Extensions to the Home screen provide extra space for APPS, shortcuts, and other items.

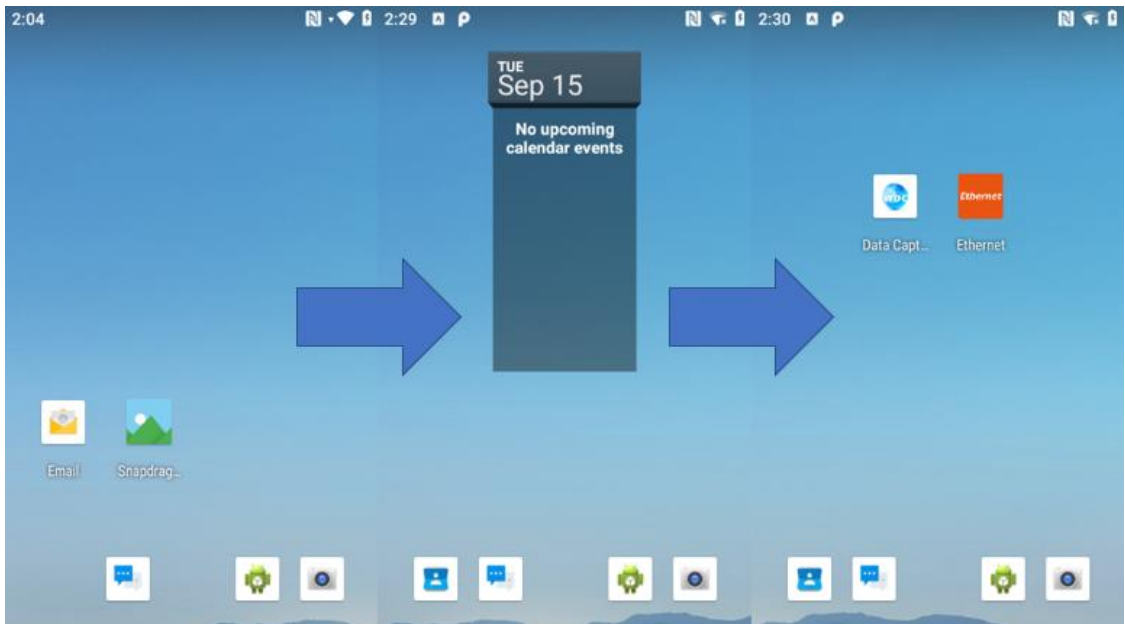

2. Slide from the bottom side to view the entire APPS of the device.

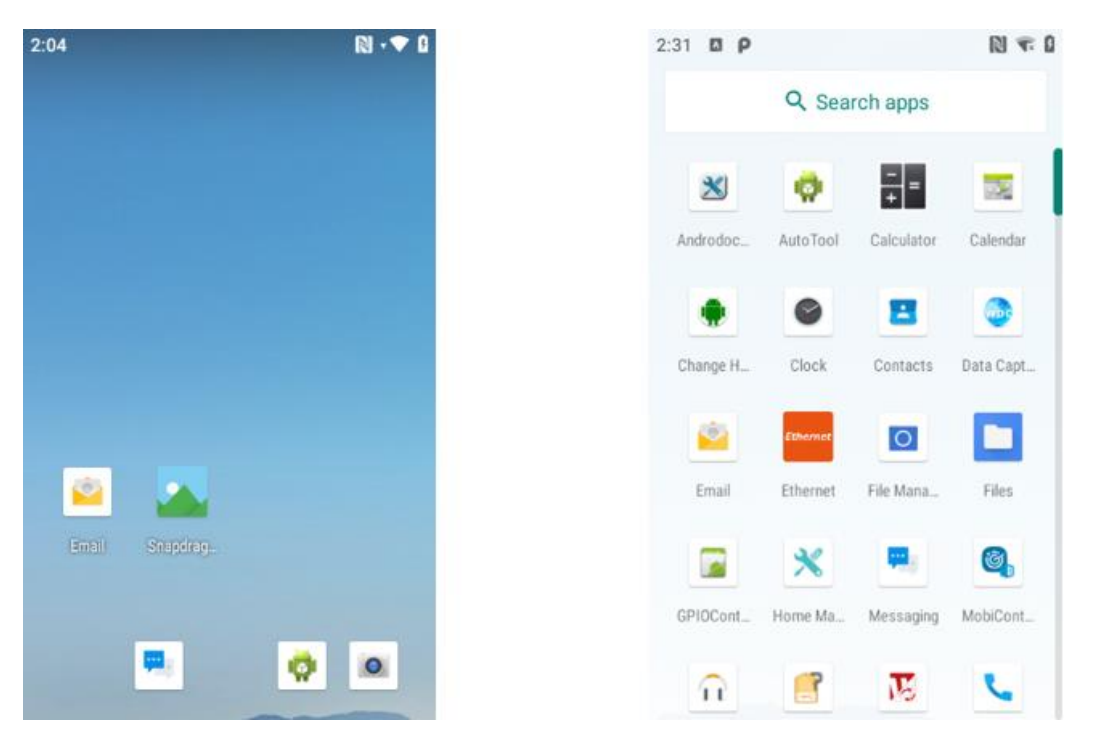

The status bar appears at the top of every screen. On the left are notification icons, and on the right are status icons, along with the current time.

## <span id="page-24-0"></span>2.4 Status and Notification Icons

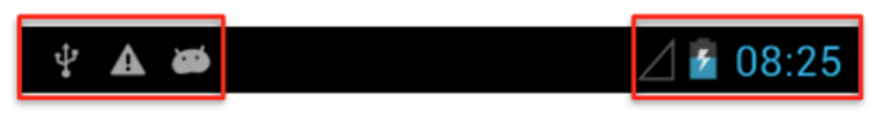

Notification icons

Status Icon

#### <span id="page-24-1"></span>**2.4.1 Notification Icons**

Pull down from the left top of the screen to get the notifications area. The following icons indicate that you have received notification.

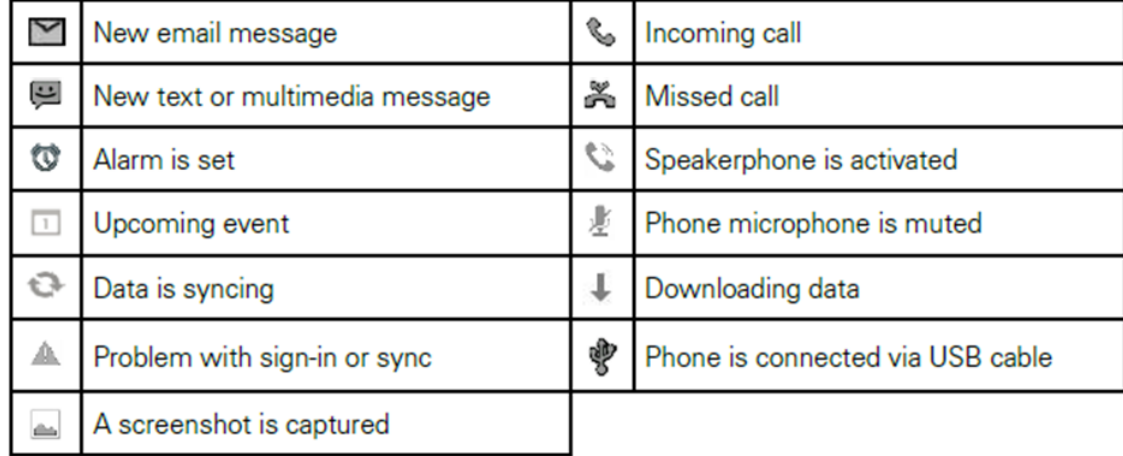

#### <span id="page-24-2"></span>**2.4.2 Status Icons**

Pull down from the right top of the screen to get the notifications area. The following icons indicate the status of your device; for example, if users are connected to a Wi-Fi network that is not connected to the internet, the network icons appear in white color.

#### 26 4.3" Rugged Mobile Computer E430RQ8 User Guide

Status icons that appear in the status bar are as follows:

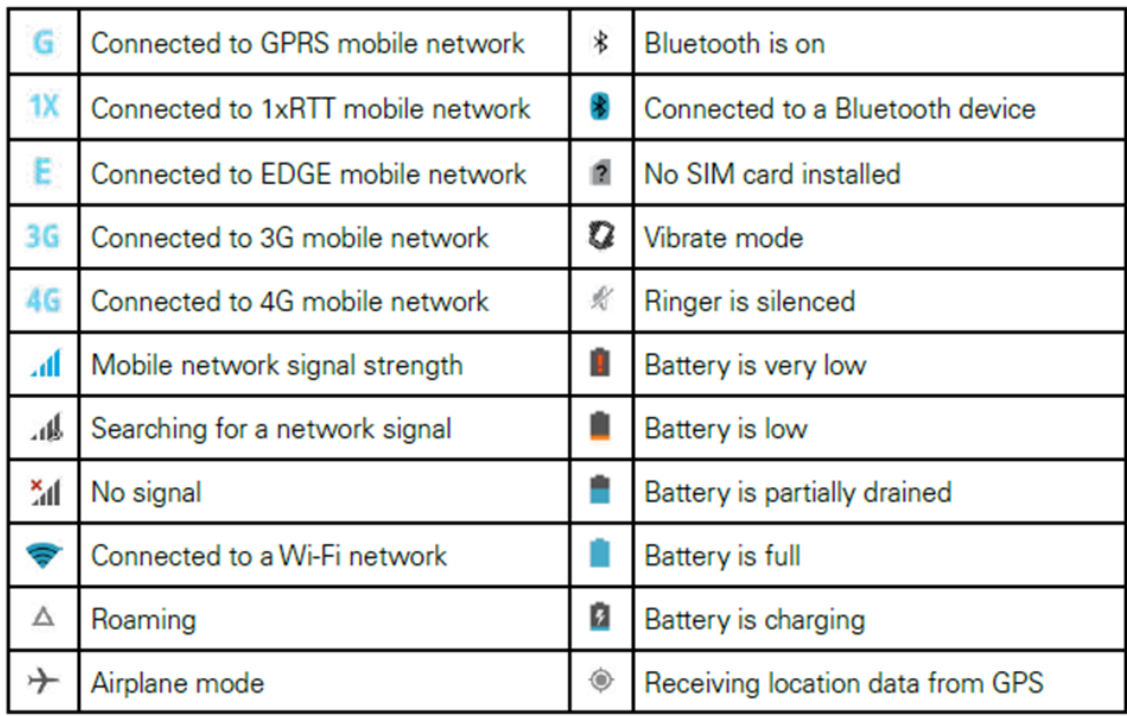

## <span id="page-25-0"></span>2.5 Using the On-Screen Keyboard

Users will be able to enter text using the On-Screen Keyboard. Some applications will launch the keyboard automatically. In others, the user needs to touch a text field where the user wants to enter text to launch the keyboard.

#### <span id="page-25-1"></span>**2.5.1 Entering Text**

1. Open a text field. In this example, we used Messaging **the last compose a message.** The On-Screen Keyboard opens.

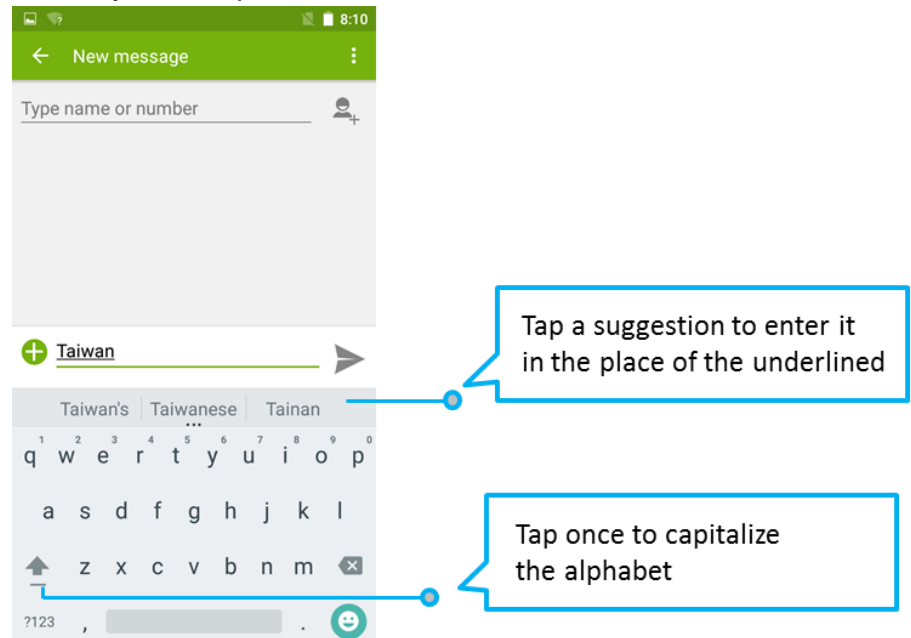

\**If user taps in a text field which already contains text, the insertion point is set where user tap and the cursor appears. Users can drag the cursor to pick exactly where you want to add more text. Users can also select a word to copy, cut, and paste it.*

2. Tap the delete key  $\mathbb{R}$  to erase characters to the left of the cursor.

- 3. Tap  $^{2123}$  to enter numbers. Tap  $ABC$  to return to letters.
- 4. To enter symbols and other characters, tap and hold one of the top-row keys and slide your finger up to the options list. Lift your finger when you find your selection.
- 5. To view additional symbols, tap  $\frac{1}{2}$  on the numeric keyboard.

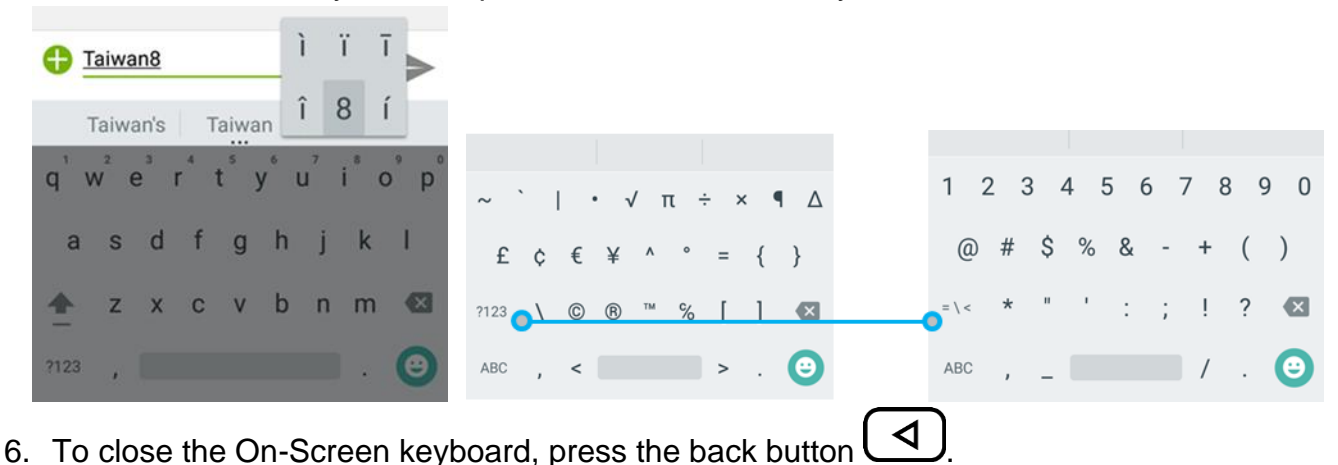

<span id="page-26-0"></span>**2.5.2 Editing Text**

#### **To select text:**

- 1. Double-tap the text you want to select.
- 2. Tap  $\frac{1-\epsilon}{1-\epsilon}$  to select all the sentences in the menu that appears; the selected text is highlighted in blue, with a tab at each end of the selected word.
- 3. Drag the selection tab to expand or reduce the range of the selected text.

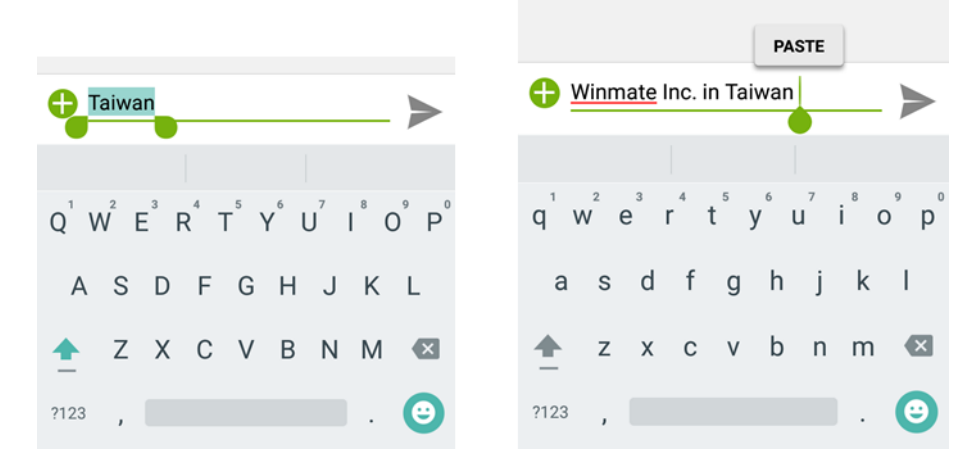

#### **To Cut or Copy Text:**

- 1. Select the text to cut or copy; see the section above "To select text".
- 2. Tap  $\mathbb{R}_{\text{or}}$  in the Edit text menu.
- 3. If you select  $\mathbb{R}$ , the selected text is removed from the text field; it is stored in a temporary area so that you can paste it into a different text field.

#### **To Paste Text:**

1. After Cut or Copy the text, see the section above "To Cut or Copy Text."

#### 28 4.3" Rugged Mobile Computer E430RQ8 User Guide

- 2. Place the cursor in the text field where you want to paste the text. Users can paste text that you copied from one application into a text field in any application.
- 3. Tap and hold into the location that you want to paste. Tap **PASTE** in the menu that

opens or the user can also tap  $\Box$  to replace the existing text with the copied text. **PASTE PASTE** REPLACE... Replace the word good with Replace the word bad with good Θ Replace the word bad with good good food Good gold t y u i o p  $\rho$  $\mathsf{w}$  $r$  $y^6$   $u^7$   $i^8$  $W^2$  e<sup>3</sup>  $r^4$  $t^{\circ}$ ວ ວ່ q w e t v  $\mathsf{u}$  $\cdot$   $\cdot$  $\circ$ <sup> $\circ$ </sup>  $\overline{D}$  $h$ a <sub>S</sub>  $\mathsf{d}$  $\mathsf{f}$  $\mathbf{g}$  $j k$  $\blacksquare$  $\mathsf{a}$  $\mathcal{S}$  $\mathsf{d}$  $\mathbf{f}$  $\alpha$  $h$  $\blacksquare$  $\mathsf{k}$  $\overline{\phantom{a}}$ a  $\mathsf{d}$  $\mathsf{f}$  $\alpha$  $h$  $\mathsf k$ X C V b n m **8**  $\overline{z}$ z x c v b n m  $\overline{\mathbf{z}}$  $\mathsf{z}$  $\mathsf{X}$  $C$   $V$ b n m  $\overline{\mathbf{x}}$  $?123$  , m. **e** 2123  $\Theta$  $?123$  , e

## <span id="page-27-0"></span>2.6 Display Settings

Use the display settings to configure brightness and other screen settings.

- **1.** Slide from the bottom side and then tap **Settings .**
- 2. In the **Device** tab, tap **Display**:
	- *Display*
		- *MiraVision™* to display picture quality optimization options.
		- o *Brightness level* for adjusting the brightness of the screen.
		- *Adaptive brightness* to optimize brightness level for available light
		- *Wallpaper* to select wallpaper
		- **Sleep** to set up the device's sleep mode after the specified period of inactivity
		- *Press the power button twice for camera* Quickly open camera without unlocking your screen
		- *Battery Percentage* to control battery percentage display.
		- *Screen saver* to control what happens when the Rugged Mobile Computer is docked and/or sleeping, turn screen saver on
		- *Font size* Make the text on the screen smaller or larger
		- **Display size** Make the items on your screen smaller or larger. Some apps on your screen may change position.
		- *When device is rotated* for switching the orientation of the screen when user turns the device sideways or upright.
		- *Cast* allows displaying whatever is visible on the device's screen on another screen, mostly wirelessly using Wi-Fi as a medium for sharing the screen.

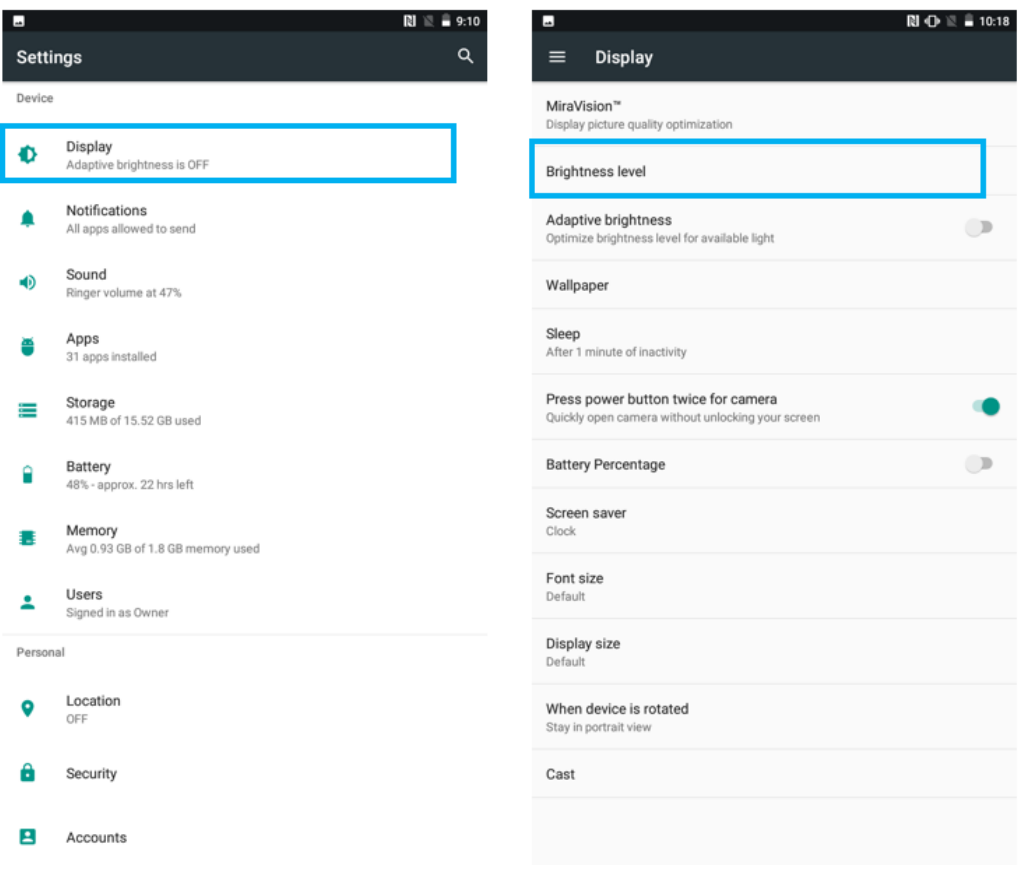

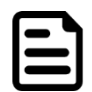

Note: For the longest battery life between charges, use the shortest Sleep time.

## <span id="page-28-0"></span>2.7 Audio Profile Settings

Use the sound settings to configure how and at what volume the Rugged Mobile Computer rings, vibrates or alerts user in other ways when user receive a call, receive a notification or an alarm sound.

### <span id="page-28-1"></span>**2.7.1 Sound Settings**

- 1. Tap **Settings**
- 2. In the **Device** tab, tap **Sound & Notification** and then user can select General, Silent, Meeting or Outdoor profile.

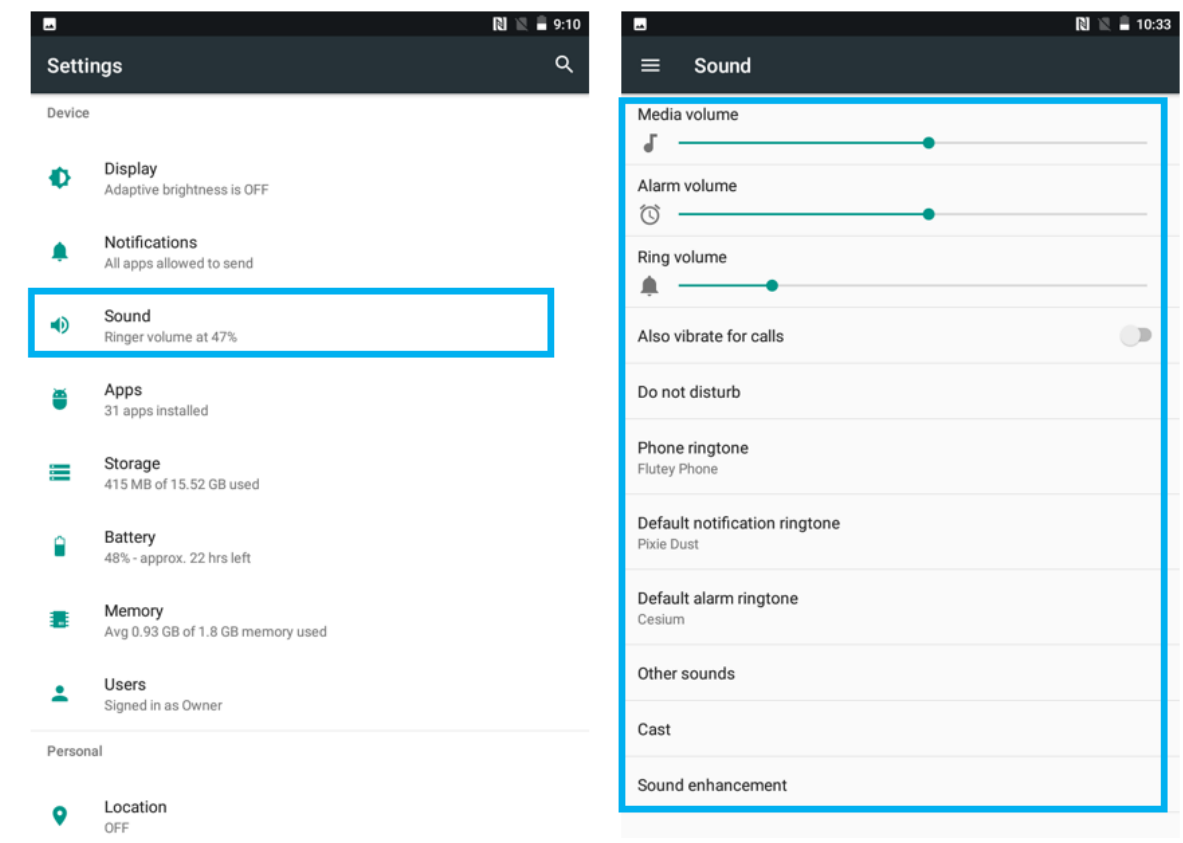

## <span id="page-29-0"></span>**2.7.2 Adjusting Volume**

1. Press the volume keys to change the ring volume (On Home screen) or earpiece volume (during a call).

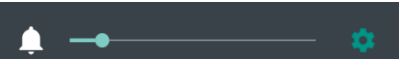

2. Press the volume key to set up Vibration mode.

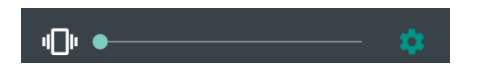

## <span id="page-29-1"></span>2.8 Language and Keyboard Settings

Use the Language & keyboard settings to select the language for the text on your Rugged Mobile Computer and for configuring On-Screen Keyboard, including words that you have added to its dictionary.

- 1. Tap **Settings**
- 2. Tap System, then select **Language & Input.**
	- *Language* to open the language screen, where user can select the language to use for the text on the device.
	- *Spell Checker* to activate Android Spell Checker (AOSP) and check to correct misspelled words.
	- *Personal dictionary* to open a personal dictionary.
	- *Keyboard & input methods*
		- o *Virtual keyboard* to apply the on-screen keyboard that is included with user's device. Default Android Keyboard (AOSP).
- o *Physical keyboard* allows the user to apply physical keyboard settings if connected.
- *Appearance & layouts*
	- o *Theme*  to select the theme of the layout.
	- o *Custom input styles*  Users can select custom input styles, such as QWERTY keyboard.
	- o *Enable split keyboard*  toggle to activate the split keyboard layout.
- *Text Correction*
	- o *Personal dictionaries*
	- o *Add-on dictionaries*
	- o *Block offensive words* disable suggesting potentially offensive words
	- o *Auto-correction* spacebar and punctuation automatically correct mistyped words.
	- o *Show correction suggestions*  display suggested words while typing.
	- o *Personalized suggestions*  learn from your communications and typed data to improve suggestions.
	- o *Suggest contact names*  use names from Contacts for suggestions and corrections.
	- o *Next-word suggestion* use the previous word in making suggestions.

• *Advanced*

- o *Keypress vibration duration*
- o *Keypress sound volume*
- o *Key long-press delay*
- o *Emoji for a physical keyboard*
- o *Show app icon*

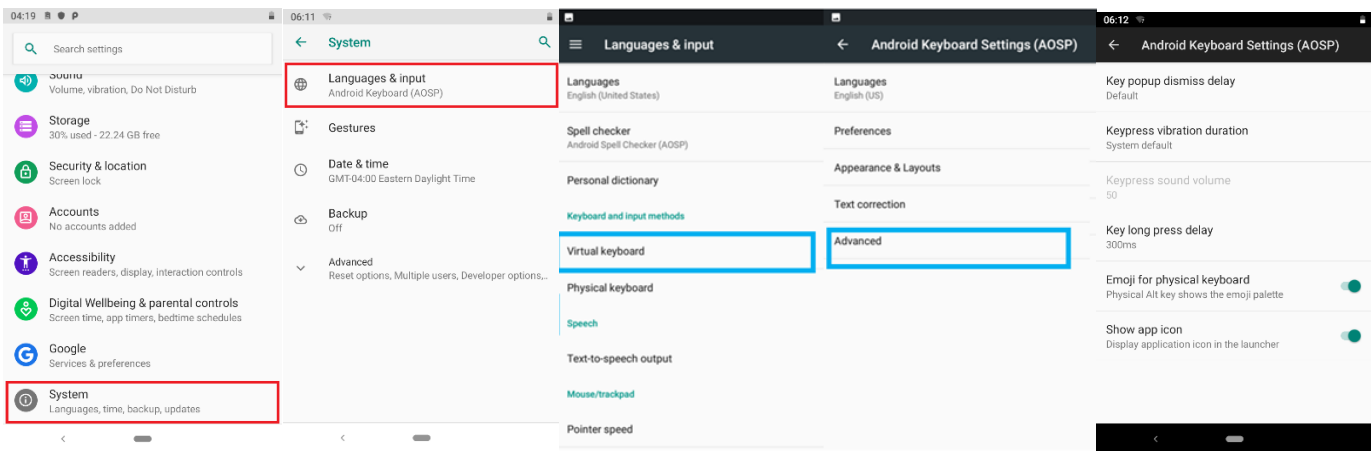

#### <span id="page-30-0"></span>**2.8.1 Changing the Keyboard Language**

The current keyboard language is displayed on the Space key and user can switch languages.

- 1. Tap and hold the space key
- 2. Without lifting the finger, slide it to the left or right until the language you want to use appears in the center of the small window above the Space Key.
- 3. Lift the finger to change the keyboard language.

## <span id="page-31-0"></span>2.9 About Phone

About Phone includes information about the user's device.

- **System Update** provides information regarding the local or online updates of your devices.
- **Status** opens the status screen with a list of information about battery, network, signal strength, and other details.
- **Legal information** lists details about the model number, Android Version, Baseband version etc. this information is useful if the user needs to work with the support team.
- Model number displays the model name of the current device.
- **Android version** displays the current Android operating system version the device running

To access the information about the phone:

## 1. Tap **Settings**

<span id="page-31-1"></span>Scroll down to tap **About phone**.

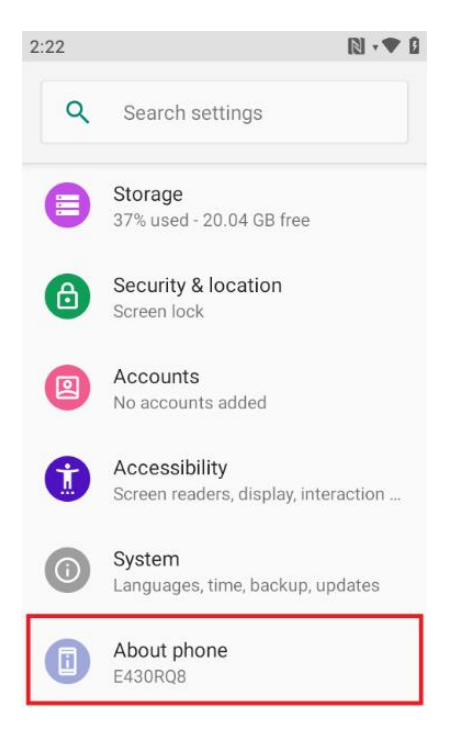

## <span id="page-32-0"></span>Chapter 3: Winmate Home Manager

Every E430RQ8 series Rugged Mobile Computer comes with a preinstalled APP named Winmate® Home Manager (WHM). This application lets the device manager to lock the launcher. When the launcher is locked the user can only use one application assigned by the device manager.

## <span id="page-33-0"></span>3.1 How to Lock Applications

#### **Step 1**

- ➢ In the main APPS window, select the Home Manager APP and enable it.
- ➢ Select Home Manager to start your settings.
- ➢ Go to **Password Manager** and set your own password for this APP. The default password is "**0000**".

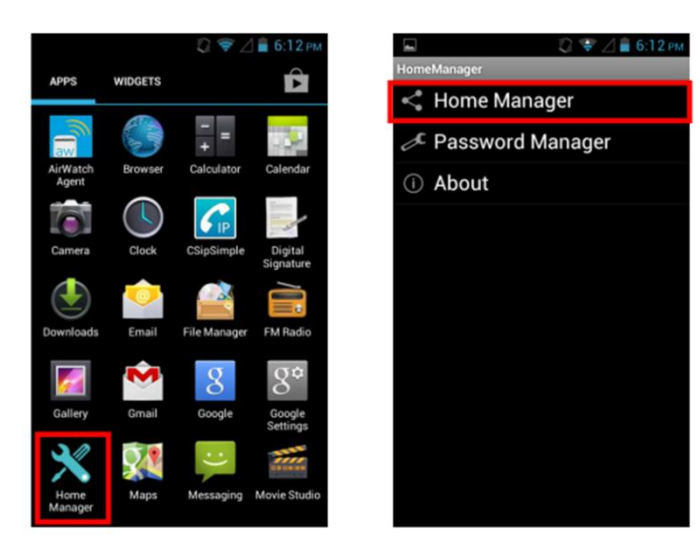

#### **Step 2**

➢ Go to "**Application Selector**" and choose an Application to be locked.

*Example: Select the Calendar AP.*

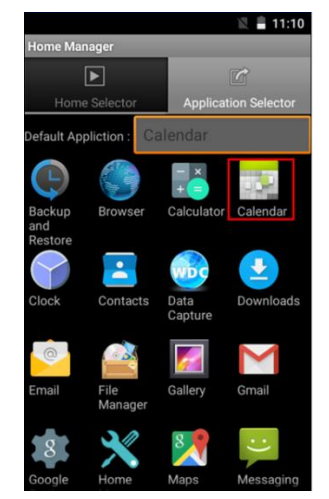

**Step 3** Go back to "**Home Selector**" and press "**Clear and Reset Default Home**."

**Step 4** Select "**Restrict Home**", and then restart the Rugged Mobile Computer.

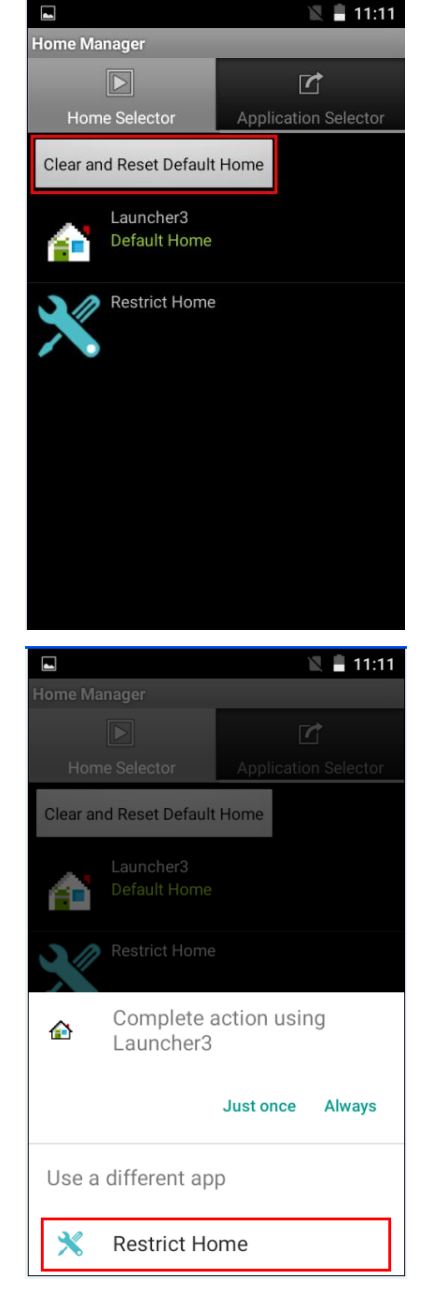

**Step 6** System will ask to select "**Just once**" or "**Always**" to use this launcher; please select "**Always"**.

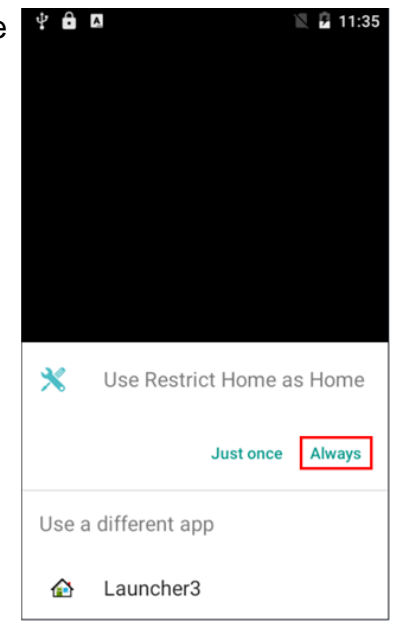

#### 36 4.3" Rugged Mobile Computer E430RQ8 User Guide

The system will automatically start the application which you selected and lock it.

Any time you press the home key or back key, the system will go back to the same application which you have selected.

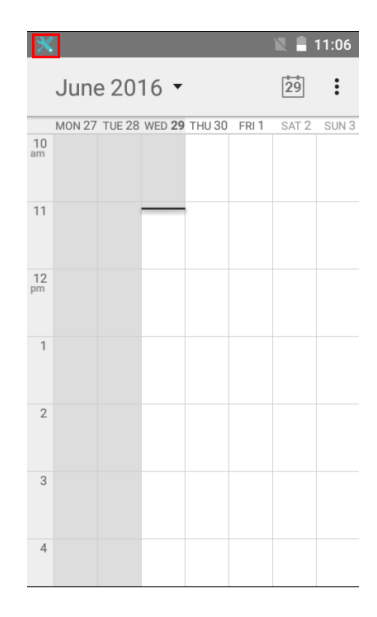

## <span id="page-35-0"></span>3.2 How to Unlock Applications

**Step 1** Slide down the top bar and press "**Home Manager**" icon, then you can find the menu and please enter the password to log in (The default password is "**0000**").

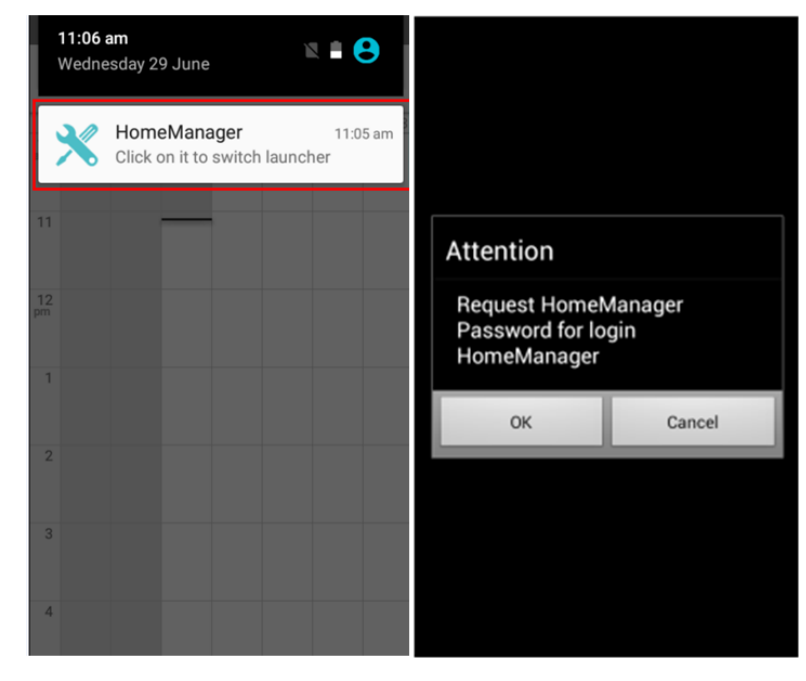

**Step 2** Go back to "**Home Selector**" and press "**Clear and Reset Default Home**."

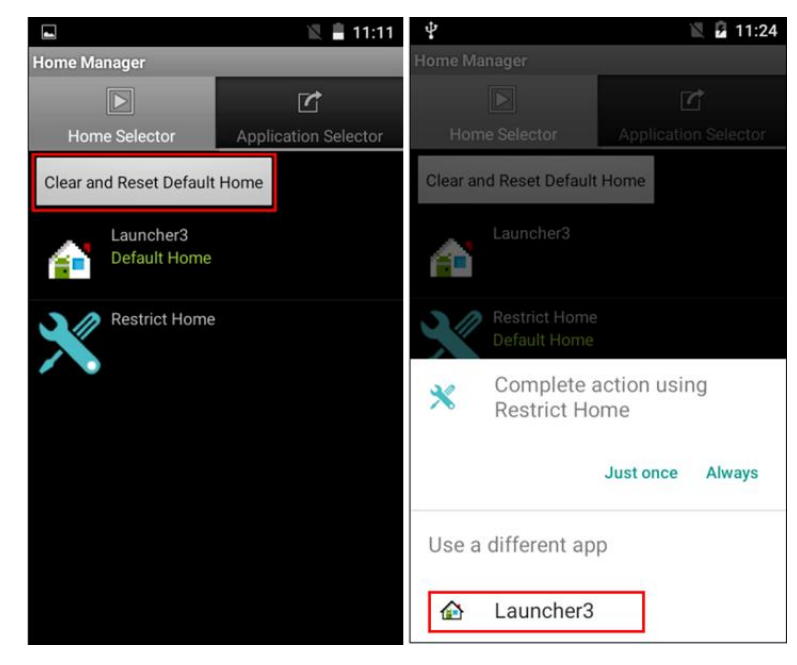

**Step 3** Restart the system, and you will go back to the standard launcher.

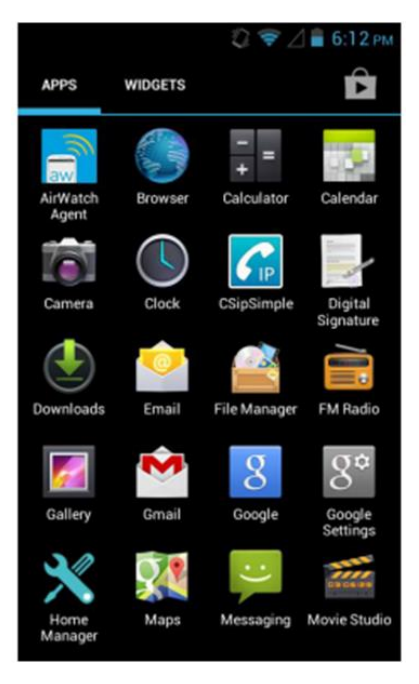

## <span id="page-37-0"></span>3.3 How to Change password

**Step 1** Go to **Password Manager** and set your own password for this APP.

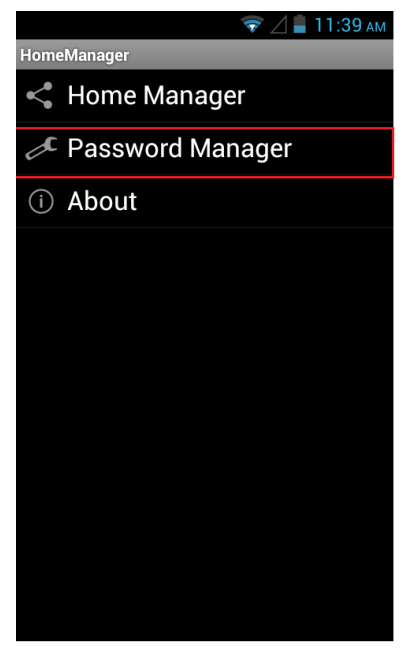

**Step 2** The default password is **"0000".** Enter a new password in **New Password field**, and then tap **Change Password.**

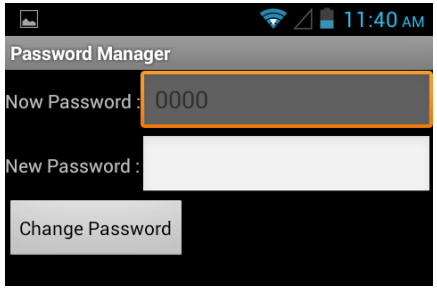

## <span id="page-38-1"></span><span id="page-38-0"></span>Chapter 4: Networks and Wireless Devices

This chapter explains how to connect the Rugged Mobile Computer to network and peripheral devices.

## <span id="page-39-0"></span>4.1 Connecting to Wi-Fi Networks

#### <span id="page-39-1"></span>**4.1.1 Turning on Wi-Fi and Connecting to Wi-Fi Networks**

- 1. Tap **Settings<sup>17</sup>**
- 2. Tap **Wireless & networks** and then select **Wi-Fi** to turn it on .
- 3. Tap **Wi-Fi**. The device scans for available Wi-Fi networks and displays the list of it. Secured networks are indicated with a lock icon. If the Rugged Mobile Computer finds a network that you have connected to previously, it connects to it automatically.
- 4. Tap a network to connect to it:
	- If the network is open, you are prompted to confirm that you want to connect it by tapping **Connect.**
	- If the network is secured, users are prompted to enter a password or other credentials.
- 1. To check the details about the speed, security, address, and related settings, tap its name in the Wi-Fi settings screen.

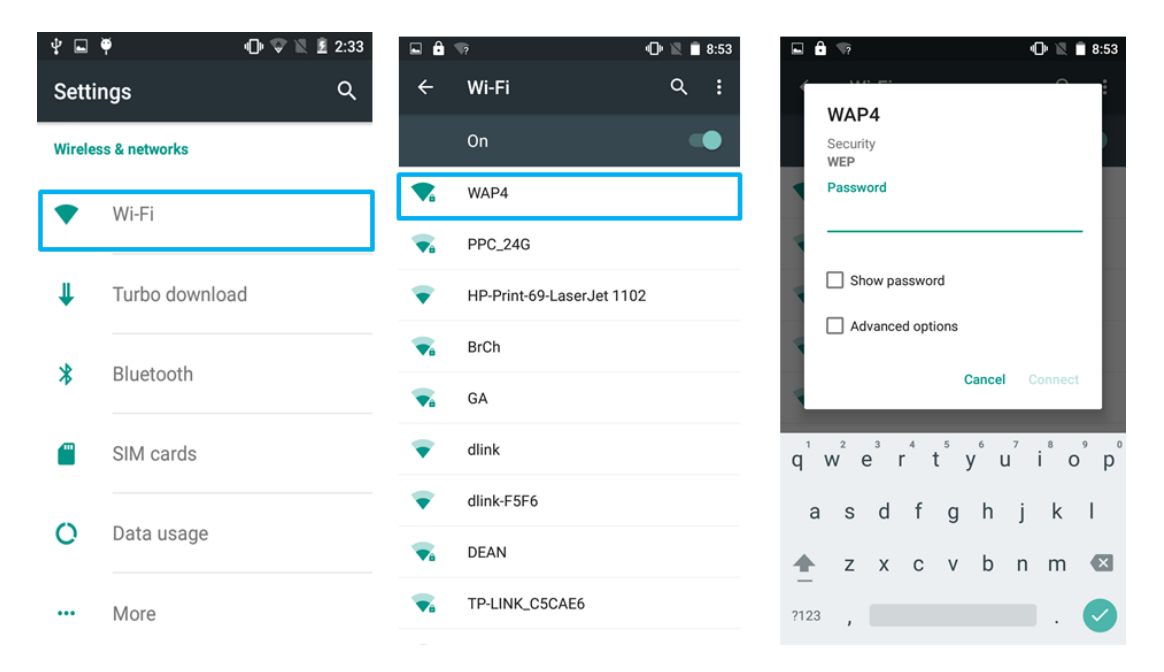

### <span id="page-39-2"></span>**4.1.2 Adding Wi-Fi Network**

- 1. Turn on Wi-Fi, in the Wi-Fi settings screen, tap **+ Add network** (at the bottom of the list of discovered networks).
- 2. Input the SSID (name) of the network, if the network is secured, tap the security menu and then tap the type of security deployed on the network.
- 3. Enter any required security credentials.

## 4. Tap **Save.**

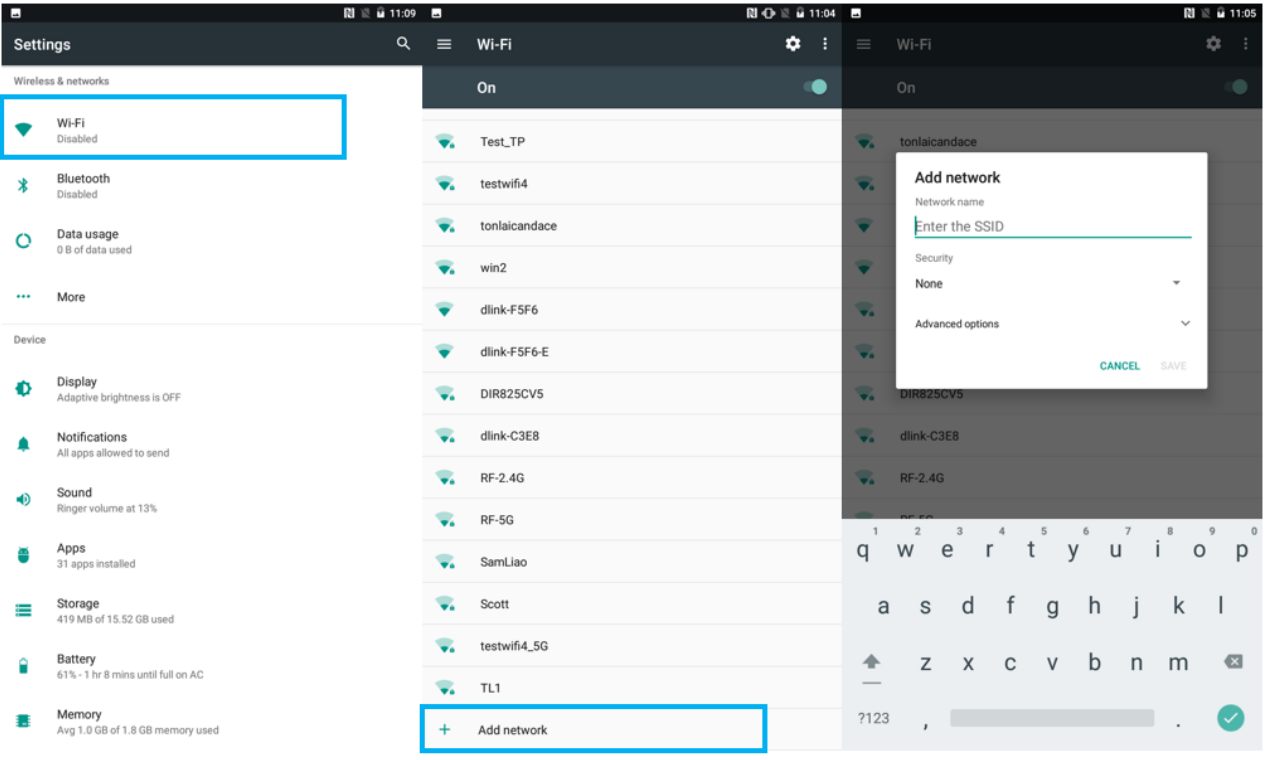

## <span id="page-41-0"></span>4.2 Connecting to BT Devices

### <span id="page-41-1"></span>**4.2.1 Turning BT On or Off**

- 1. Tap **Settings .**
- 2. Tap **connected devices**, then tap **connection preferences** and then select **BT**.
- 3. Toggle the on/off switch on the top-right hand side to turn on **BT**.

#### <span id="page-41-2"></span>**4.2.2 Connecting to BT Device**

- 1. Go to **Settings .**
- 2. Tap **connected devices**, and then select **Pair new device**.
- 3. It will automatically scan and displays the IDs of all available BT devices in range.
- 4. Tap the **ID** of the other device in the list in Settings to pair them.

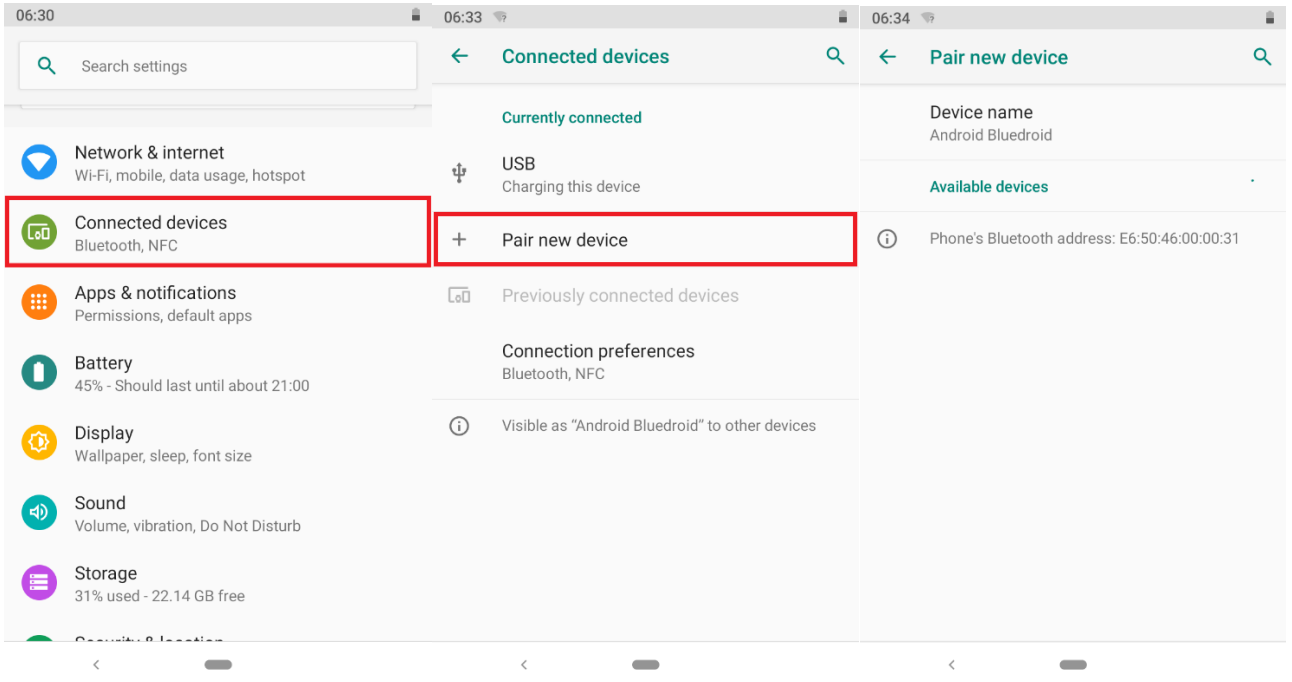

## <span id="page-42-0"></span>**4.2.3 Disconnecting BT Device**

- 1. Tap the device on the **screen of the connected device**.
- 2. Tap the devices and select **Forget**.

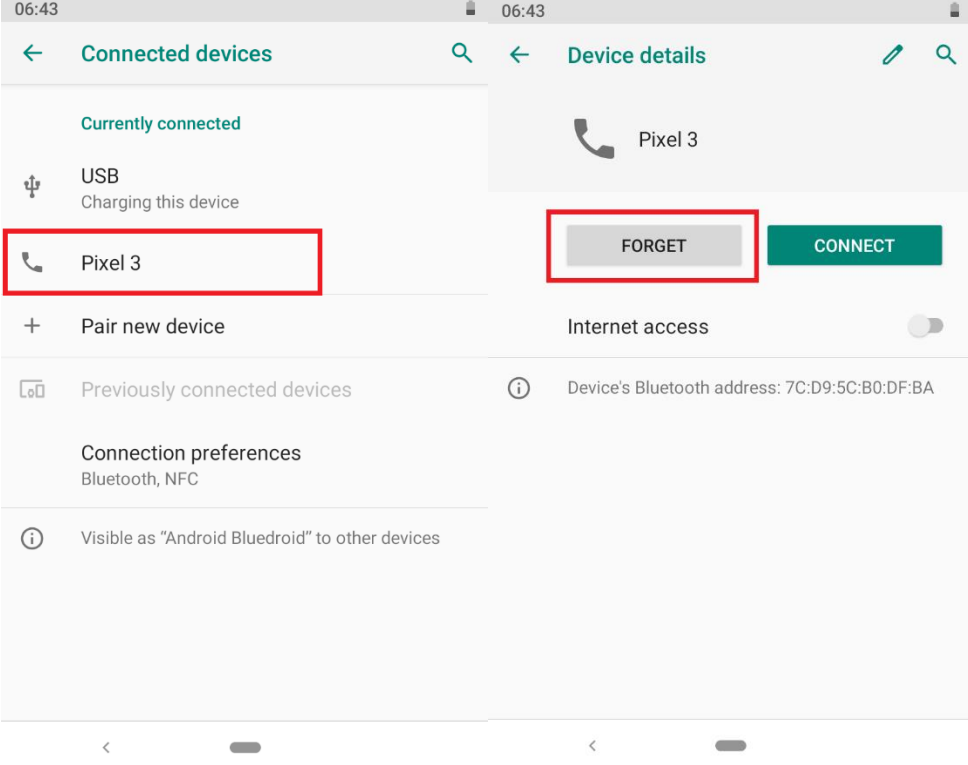

## <span id="page-43-0"></span>4.3 Connecting to Computer via USB

User can connect their Rugged Mobile Computer to a computer with a USB cable to transfer files between Rugged Mobile Computer and computer.

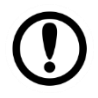

**Important:** When connecting your Rugged Mobile Computer to a computer and inserting its USB storage or SD card, user must follow the computer's instructions for connecting and disconnecting the USB device, to avoid damaging or corrupting files.

#### <span id="page-43-1"></span>**4.3.1 USB Computer Connection**

- 1. Connect Rugged Mobile Computer to the computer via the USB connector.
- 2. In the notifications area, **USB connected sign** W will appear.
- 3. Pull down the notification area to open the notification panel.

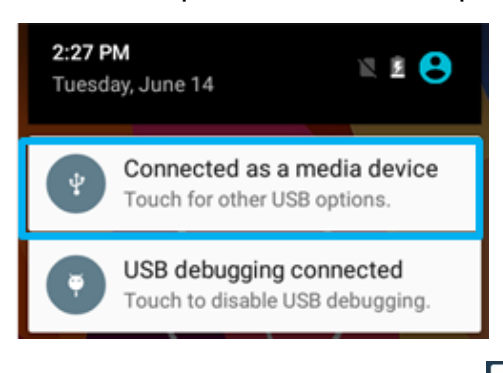

- 4. Tap this icon  $\mathbf{\dot{V}}$  to choose the type of USB connection.
	- *Transfer files –*let user transfers files between computer and Rugged Mobile Computer.
	- *Transfer photos (PTP) –* let users transfer pictures or media files if MTP is not supported.
	- **Use device as MIDI** let users use device as MIDI

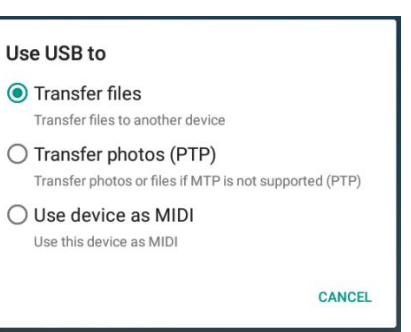

#### <span id="page-44-0"></span>**4.3.2 USB Debugging Settings**

To permit debugging tools on a computer to communicate with User's Rugged Mobile Computer via USB Connection.

- 1. Connect Rugged Mobile Computer to the computer via USB cable**.**
- 2. In the notifications area, USB debugging connect sign <sup>of</sup> will appear.
- 3. Pull down the screen to open the notification panel**.**

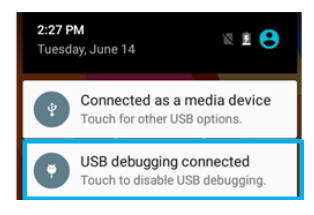

- 4. Tap **USB debugging connected.**
- 5. In the **Developer options,** user can choose the action to perform.

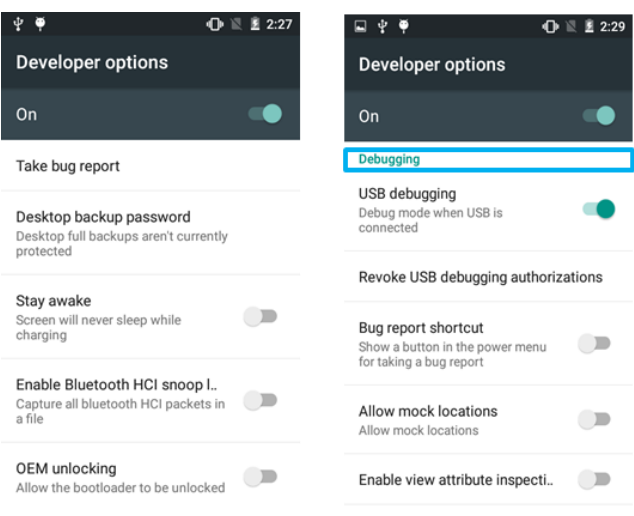

<span id="page-44-1"></span>

**Important:** Carefully follow your computer's instructions to un-mount the USB storage or SD card. Disconnect USB device not correctly can cause a loss of essential data or information.

## <span id="page-45-0"></span>Chapter 5: Using Camera

This chapter explains how to use camera to capture photos and videos.

## <span id="page-46-0"></span>5.1 Capturing Photos or Video

Winmate® E430RQ8 is equipped with a 13 MP camera on the rear side and an 8 MP camera on the front side, which the user can use to capture photos or videos.

#### <span id="page-46-1"></span>**5.1.1 Opening Camera**

1. Tap the launcher and then tap **Camera .**

The camera opens in Portrait mode, ready to take a picture or shoot a video.

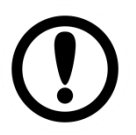

**Important:** Make sure the protective lens cover is clean before taking pictures. A lens cover with smudges from fingers can cause blurry pictures.

#### <span id="page-46-2"></span>**5.1.2 Taking Pictures**

- 1. Adjust the exposure, flash, and other necessary settings. Or leave it automatic.
- 2. Tap the On-Screen Shutter icon
- 3. The camera brings the image into focus; when the image is in focus, the focus indicators in each corner will turn green and ready to capture.
- 4. Tap  $\mathbb{C}$  to change camera settings.

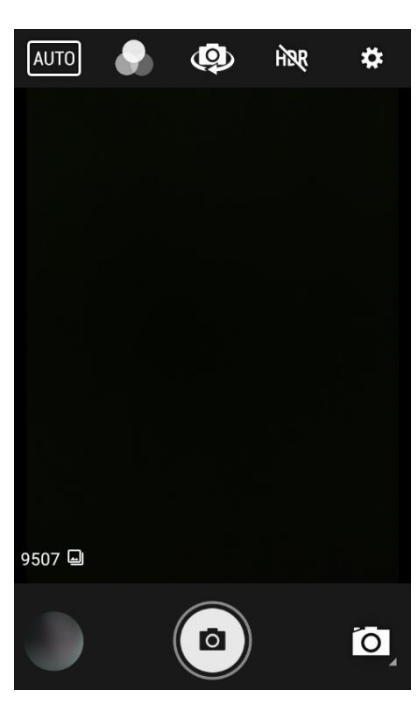

#### <span id="page-46-3"></span>**5.1.3 Viewing pictures**

- 1. After taking a photo, a thumbnail of the picture is shown on the corner of the capture screen. Tap the thumbnail to view it.
- 2. Tap the on-screen button:

 $\leq$  to share a photo.

to share through BT

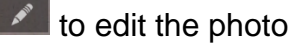

For more Camera options such as Delete, Edit, Rotate, Crop or photo details.

3. Swipe right or left to view more photos.

#### <span id="page-47-0"></span>**5.1.4 Shooting Videos**

- 1. Tap the  $\overline{10}$ , then tap the  $\overline{11}$  to start recording the video.
- 1. The countdown time remaining to shoot is located on the top; when the time left is less than a minute, the countdown turns red.
- 2. Point the lens to record the scene where you want to start.

Tap the  $\bigodot$  icon again to stop shooting.

The time remaining to shoot counts down; when less than a minute is left, the countdown turns red.

## <span id="page-47-1"></span>5.2 The Gallery

- 1. Go to the launcher and then tap Gallery .
- 2. Tap a folder to view the pictures or videos inside in full-screen mode.
- 3. Flick the pictures left or right to view the previous or next picture.

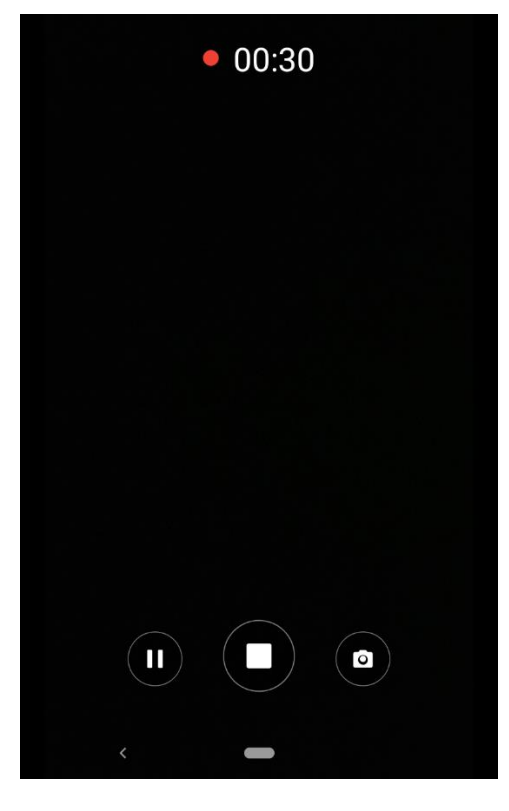

## <span id="page-48-0"></span>Chapter 6: Using Barcode Reader

This chapter explains how to use Barcode Reader and Android Winmate® Data Collection application.

## <span id="page-49-0"></span>6.1 Using Barcode Reader

#### <span id="page-49-1"></span>**6.1.1 Barcode Reader Location**

2D Barcode Reader is an optional feature for Winmate® E430RQ8 and may not be present in your device. Barcode Reader is located on the top side of the Rugged Mobile Computer.

#### <span id="page-49-2"></span>**6.1.2 Android Winmate® Data Collection (WDC)**

The E430RQ8 with Barcode Reader comes with pre-installed software made by Winmate® - Winmate Data Collection (WDC) that allows users to turn on the readers and set up the button to trigger the scan function.

#### <span id="page-49-3"></span>**6.1.3 Where to Find WDC**

- 1. Slide from the bottom side and view all applications.
- 2. Users can find the application **Data Capture (WDC)** on the menu screen, with the Globe mark

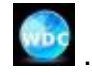

3. Users can change the settings of the Barcode Reader through WDC application.

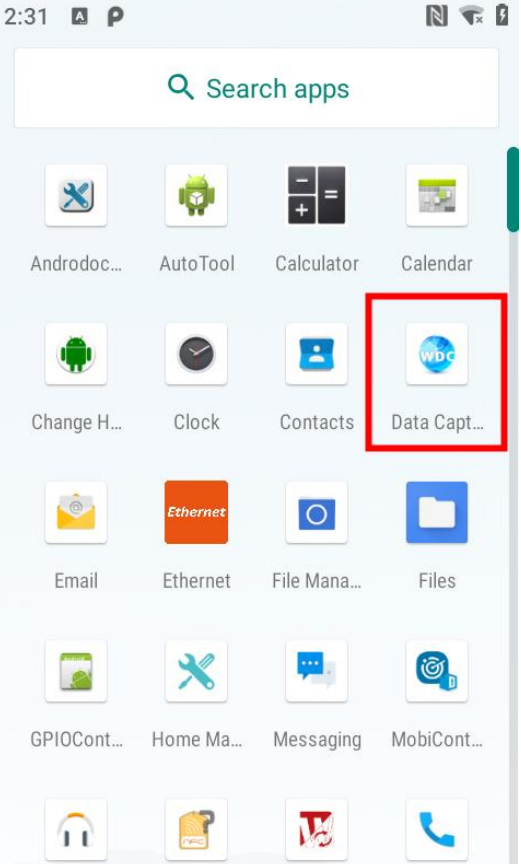

#### <span id="page-50-0"></span>**6.1.4 How to Turn On/Off the Power of Barcode Reader**

- 1. Go to the **WDC application**.
- 2. Tap **Barcode Setting** .

3. Once the user entered the WDC application, the device will automatically turn on the Barcode Reader. And the user can turn off the Barcode Reader by tapping **Barcode Power Status: ON**.

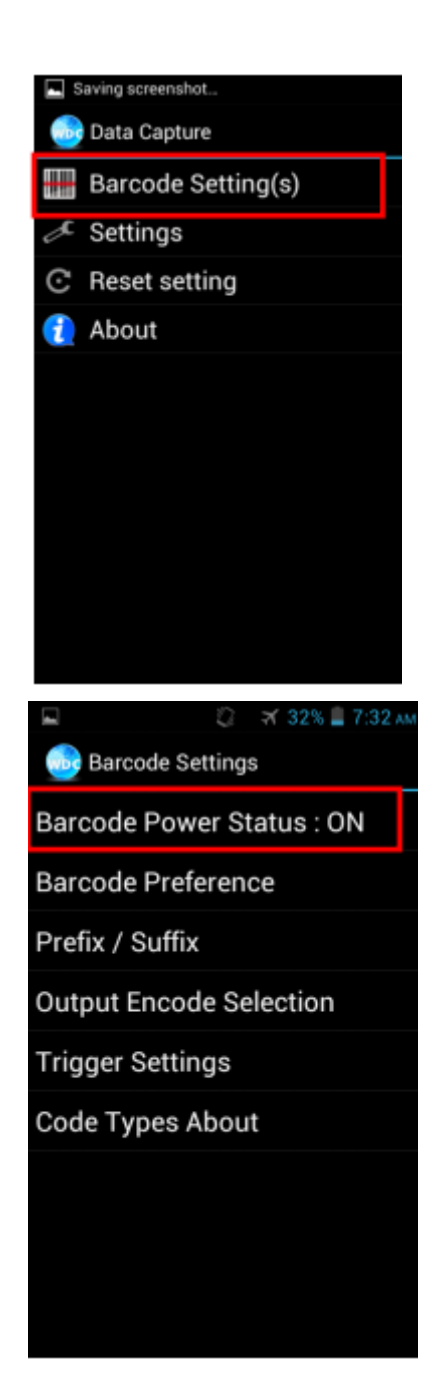

## <span id="page-51-0"></span>**6.1.5 How to Change the Symbologies of Barcode**

- 1. Go to the **WDC application .**
- 2. Tap **Barcode Settings** .
- 3. Tap **Barcode Preference**.
- 4. Users can change the symbologies of the barcode:
	- 2D Symbologies
	- Imager Options
	- User Preference
	- Disable all symbologies.

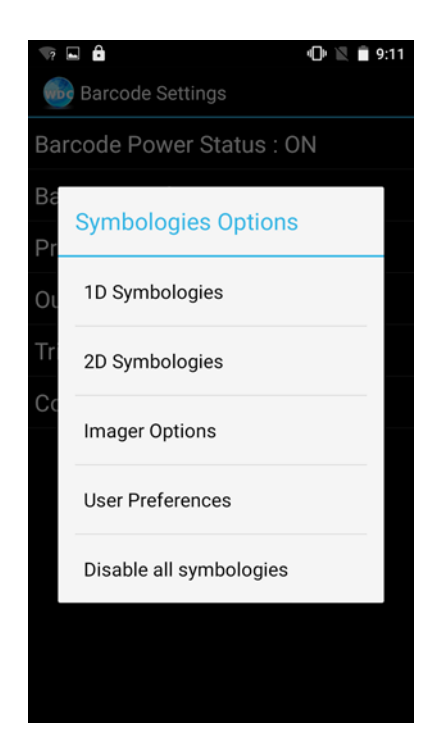

### <span id="page-51-1"></span>**6.1.6 How to Add Command to the Barcode Output**

- 1. Go to the **WDC application .**
- 2. Tap **Prefix / Suffix.**
- 3. Enter special characters at the beginning (prefix) or end (suffix) of the scanned barcodes.
- 4. Tap **Set** to add into the data.

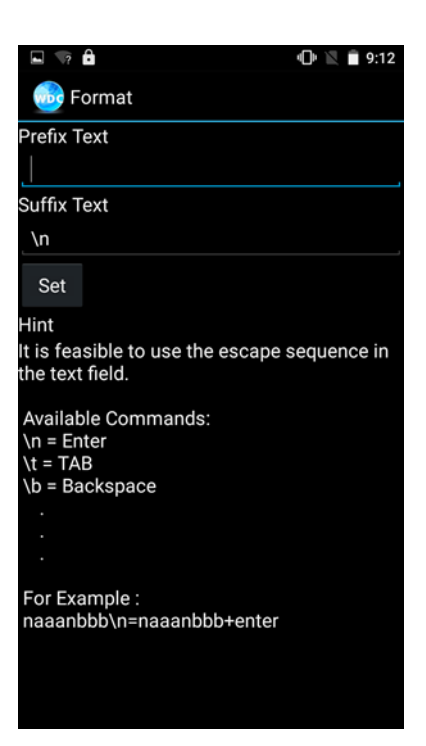

The output will show the command that you entered in the prefix or the suffix;

**For example**, if user enters "**\n**" in the **prefix text**, the output of the barcode reader will appear on the next line of the page. And if the user enters "**\n**" in the **suffix**, the **output of the barcode reader** will show the barcode and change to the start of the next line for the user. Same with the command **"\t"** and **"\b".**

#### <span id="page-52-0"></span>**6.1.7 How to Change the Scan Type of the Barcode Reader**

1. Go to the **"WDC" application .**

2. Go to **Barcode Settings** , tap **Trigger Settings**.

3. Select the **Scan Type** or select the read time of the Barcode Reader.

#### **To start scanning, the barcode user has to leave the WDC application.**

- *Auto Scan* Barcode Reader starts auto-scanning once the user leaves the WDC application.
- *Multiple Scan* After pressing the trigger button, Barcode Reader starts continuously scanning and reading **multiple codes** within the time duration specified in **Read time option.**
- *Continuing Scan (default)* After pressing the trigger button, Barcode Reader can scan and read only a **single code** within the time duration specified in the **Read time option.**

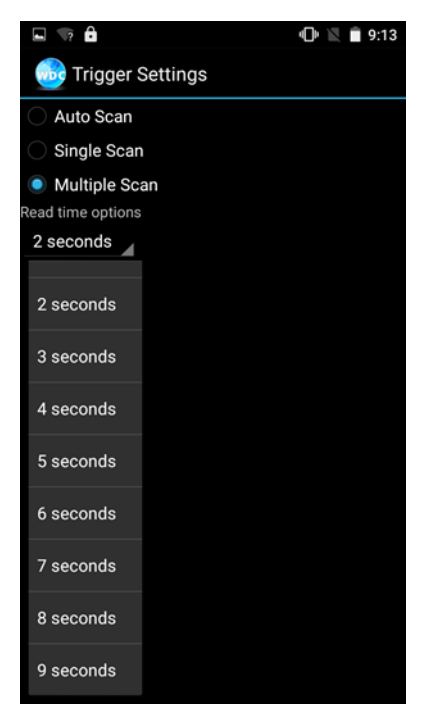

#### <span id="page-52-1"></span>**6.1.8 How to Change WDC Settings or Reset to Default**

- 1. Go to the **WDC application** .
- 2. Tap **Settings**.
- 3. Users can select the options to change the setting of the application.
- 4. Users can reset to the default setting by tapping the **Reset setting**.

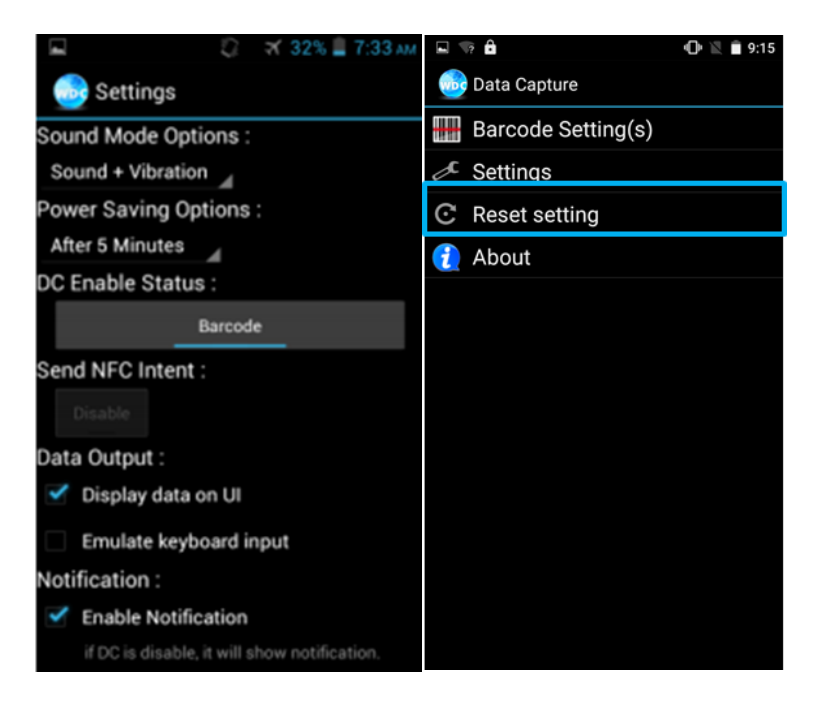

#### <span id="page-53-0"></span>**6.1.9 Scanning a Barcode**

#### **How to scan a barcode:**

- 1. Press the function button to trigger the barcode.
- 2. Aim the barcode.
- 3. Ensure the entire barcode is within the rectangular area formed by the brackets in the laser framing.

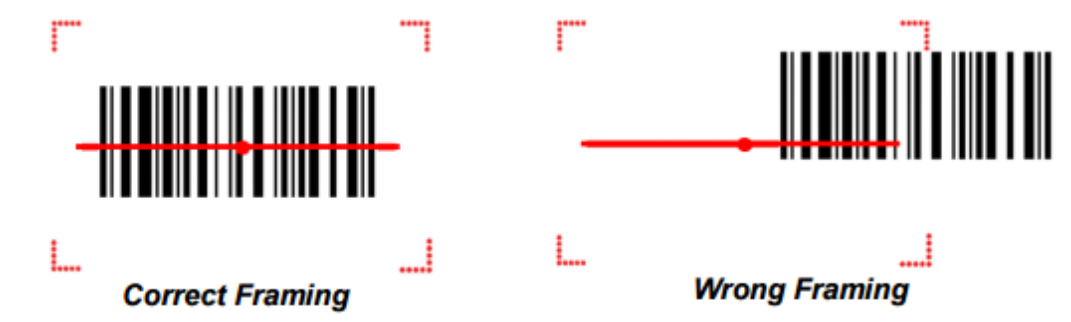

4. Release the trigger.

#### <span id="page-54-0"></span>**6.1.10 Scanning Tips and Considerations**

#### *Distance*

The scanning device will decode perfectly over a certain working range; there are the minimum and maximum distance from the barcode. To specify the appropriate working range per barcode type is through a table as follows.

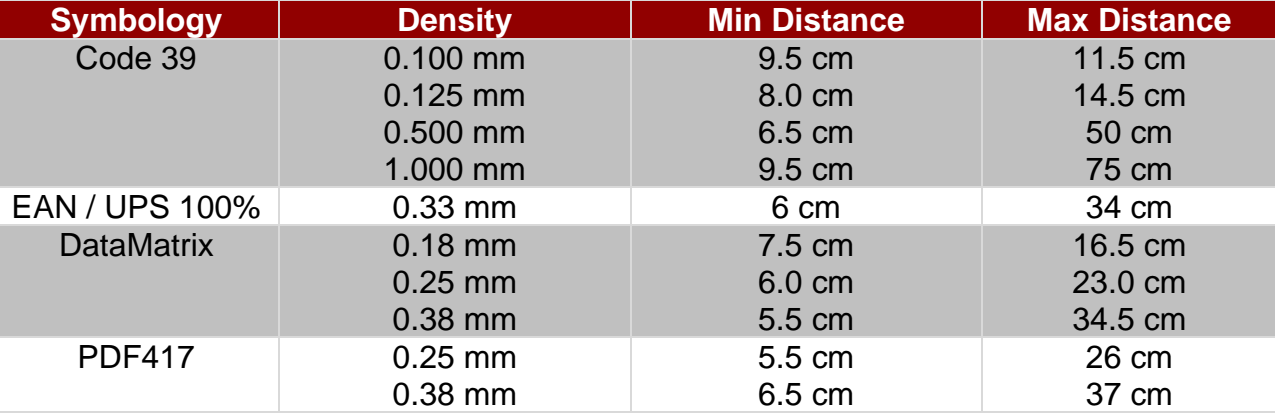

#### *Angle*

The scanning angle is important for promoting quick decodes.

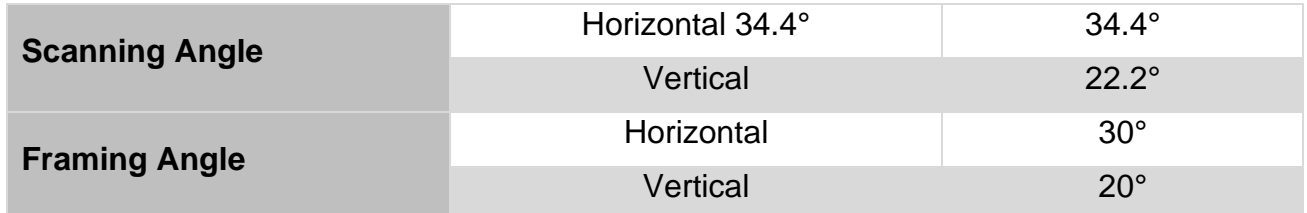

## <span id="page-55-0"></span>Chapter 7: Accessories

The E430RQ8 accessories provide a variety of product support capabilities. Some of the accessories are optional and are not included to standard packaging list.

## <span id="page-56-0"></span>7.1 Accessories List

Standard Accessory List E430RQ8:

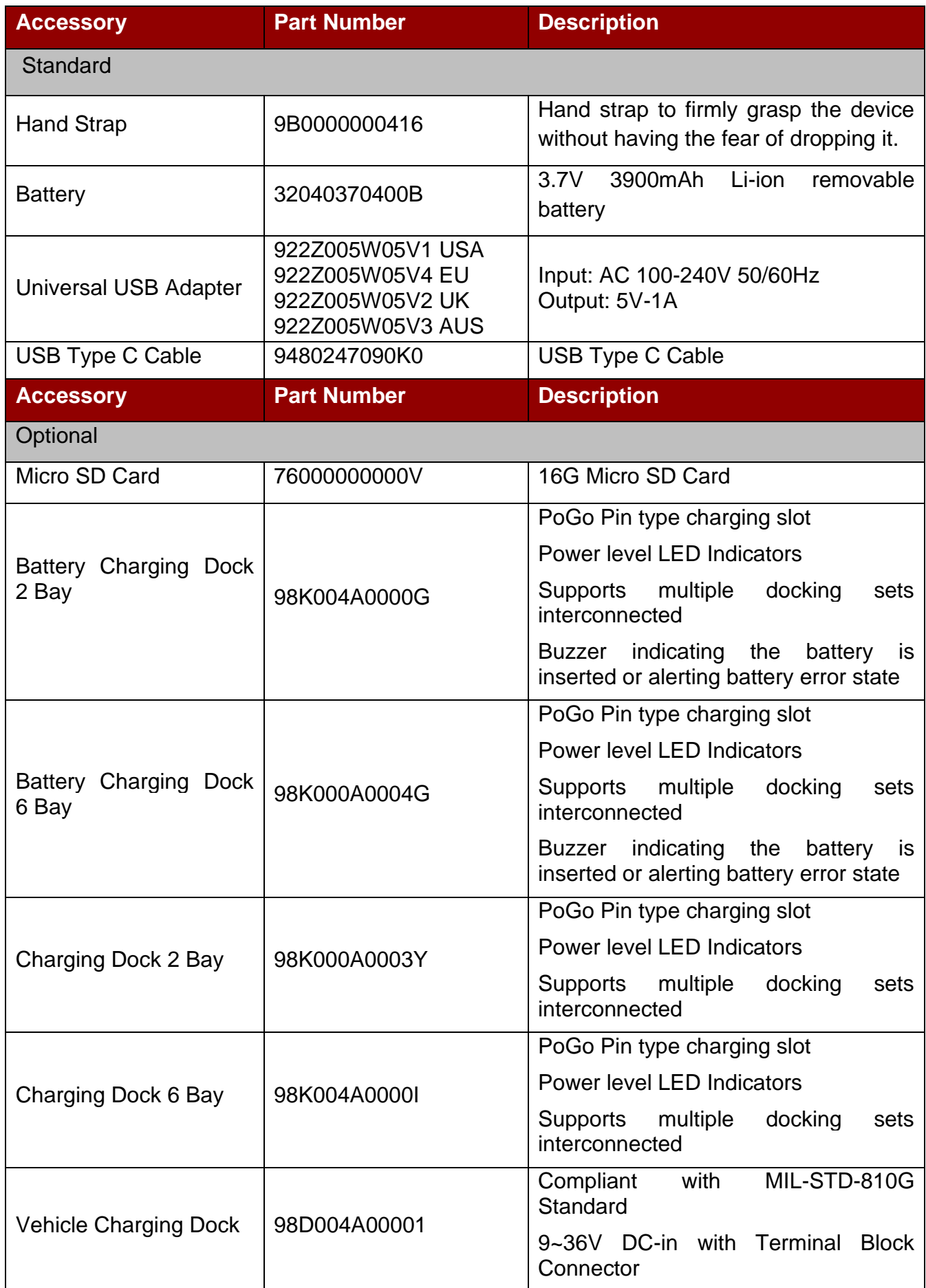

## 58 4.3" Rugged Mobile Computer E430RQ8 User Guide

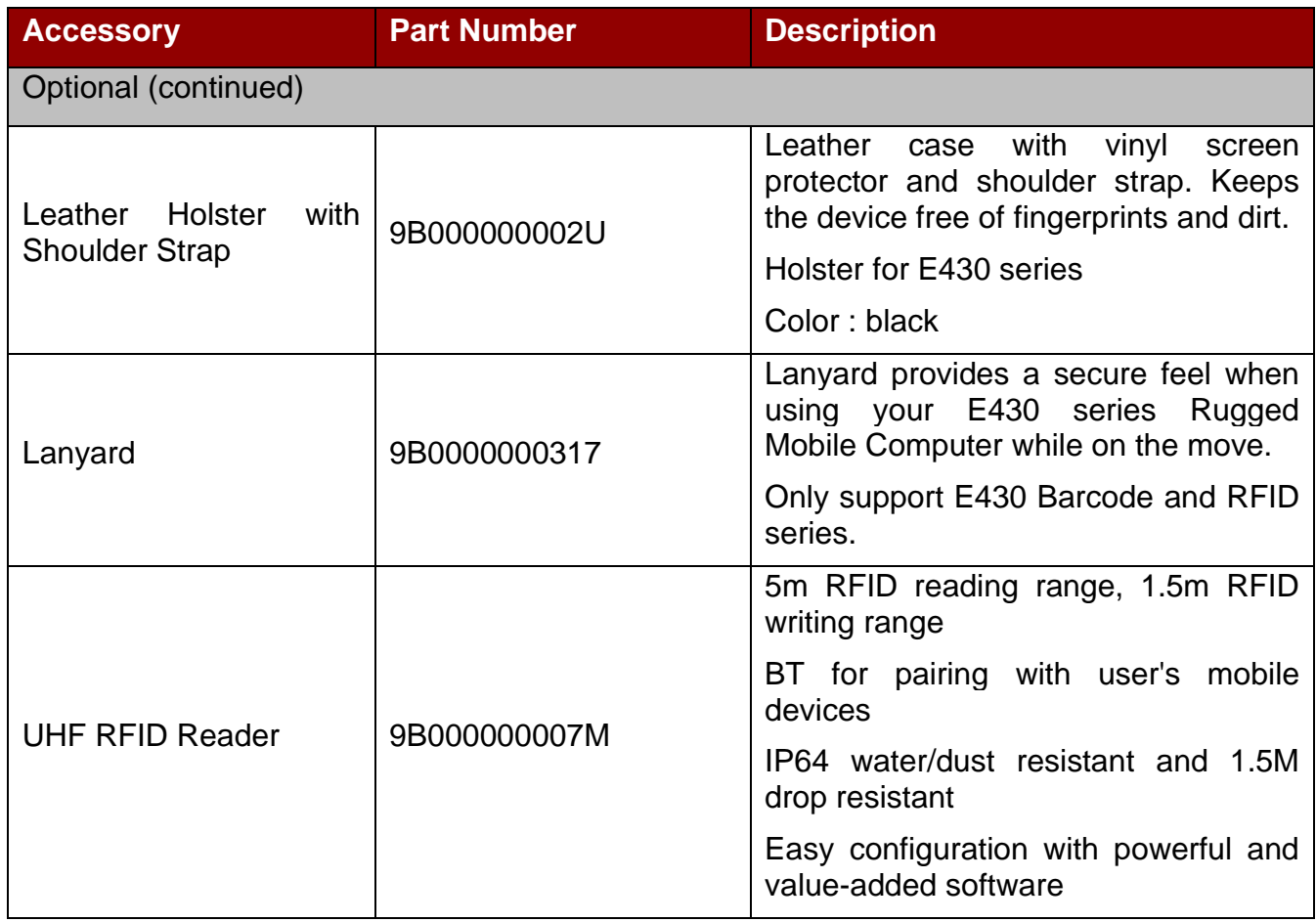

## <span id="page-58-1"></span><span id="page-58-0"></span>Appendix

Appendix includes additional product information, including technical specifications; order information, OS image and OTA update procedures.

## <span id="page-59-0"></span>Appendix A: Product Specifications

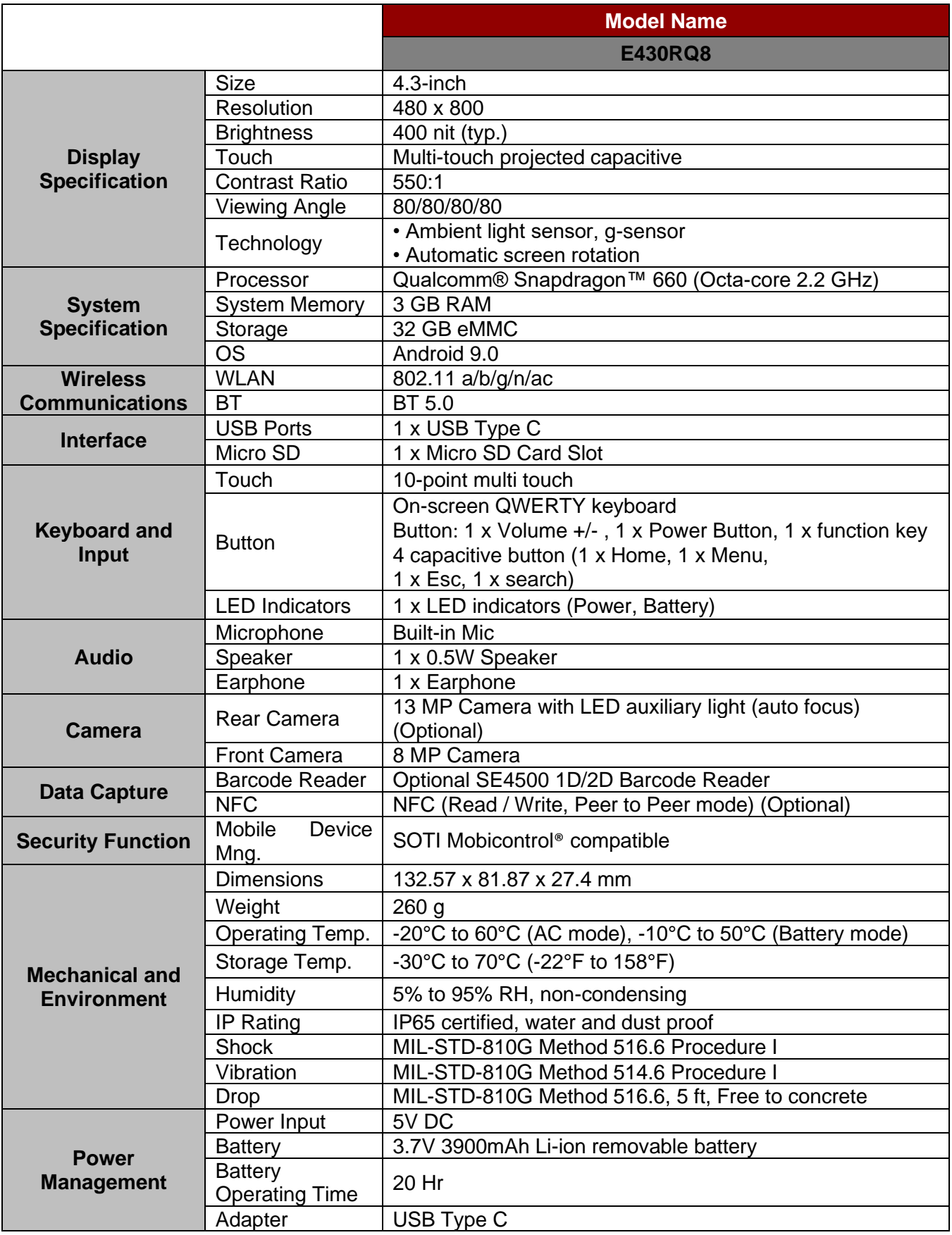

*\* Note: measured at dimming LCD brightness. Varies depending on the usage conditions, or when an external device is attached.*

*\*\*Note: all specifications are subject to change without prior notice.*

## <span id="page-60-0"></span>Appendix B: Dimensions

Notice that this is a simplified drawing and some components are not marked in detail. Please contact our sales representative if you need further product information.

Unit: mm

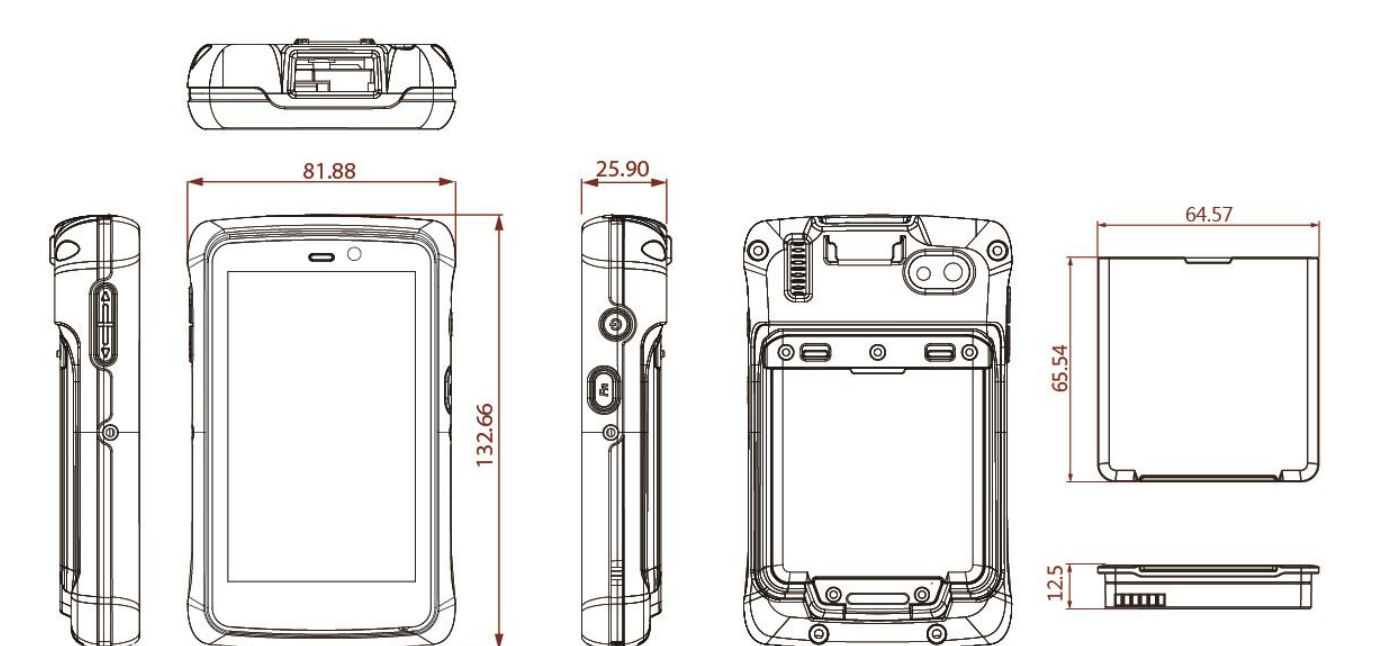

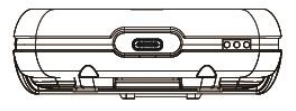

## <span id="page-61-0"></span>Appendix C: Software Development Kit

Winmate® provides the following drivers and SDK for E430RQ8. Download SDK from Winmate Download Center at [https://www.winmate.com](https://www.winmate.com/) **>** Support **>** Download Center

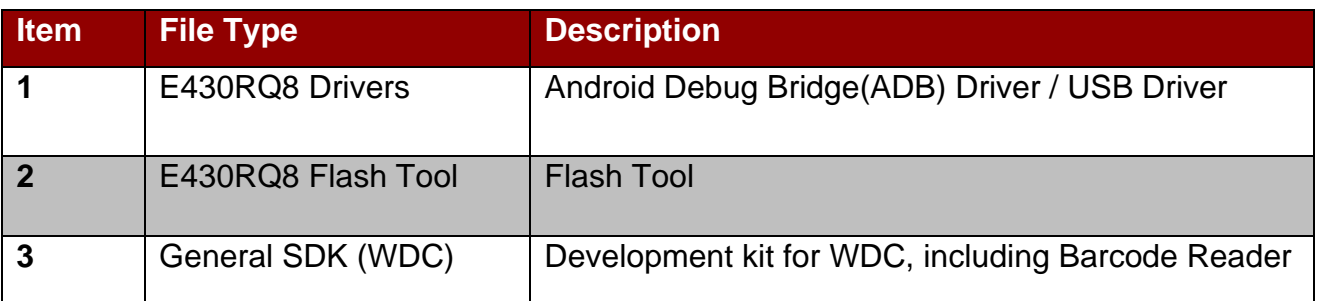

## <span id="page-61-1"></span>Appendix D: OS Image Update

Winmate provide OS Image update tool. Refer to "OS Image Update Tool Guide" for a detailed instruction on how to update OS image.

Download OS Image update tool and OS Image Update Tool Guide from [Winmate Download](http://www.winmate.com/DownCenter/DownLoadCenterIndex.asp)  [Center.](http://www.winmate.com/DownCenter/DownLoadCenterIndex.asp)

## <span id="page-62-0"></span>Appendix E: OTA Online Update

You can use online OTA Update tool to update firmware version.

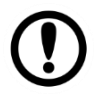

**Important** Battery capacity must not be lower than 30% during update.

#### *To update OTA:*

- 1. Select **OTA-firmware**.
- 2. Select **Manual update**.
- 3. Check "**I agree to update**" and click "**UPDATE**".

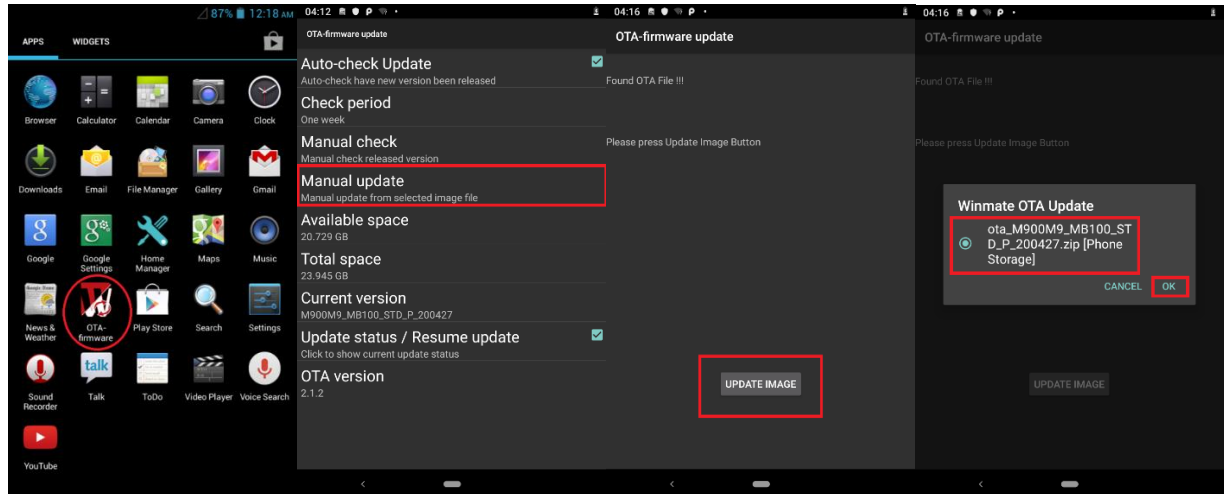

- 4. Wait for download finish it will take some time.
- 5. Click "**REBOOT NOW**".

#### 6. Wait while Ota is updating.

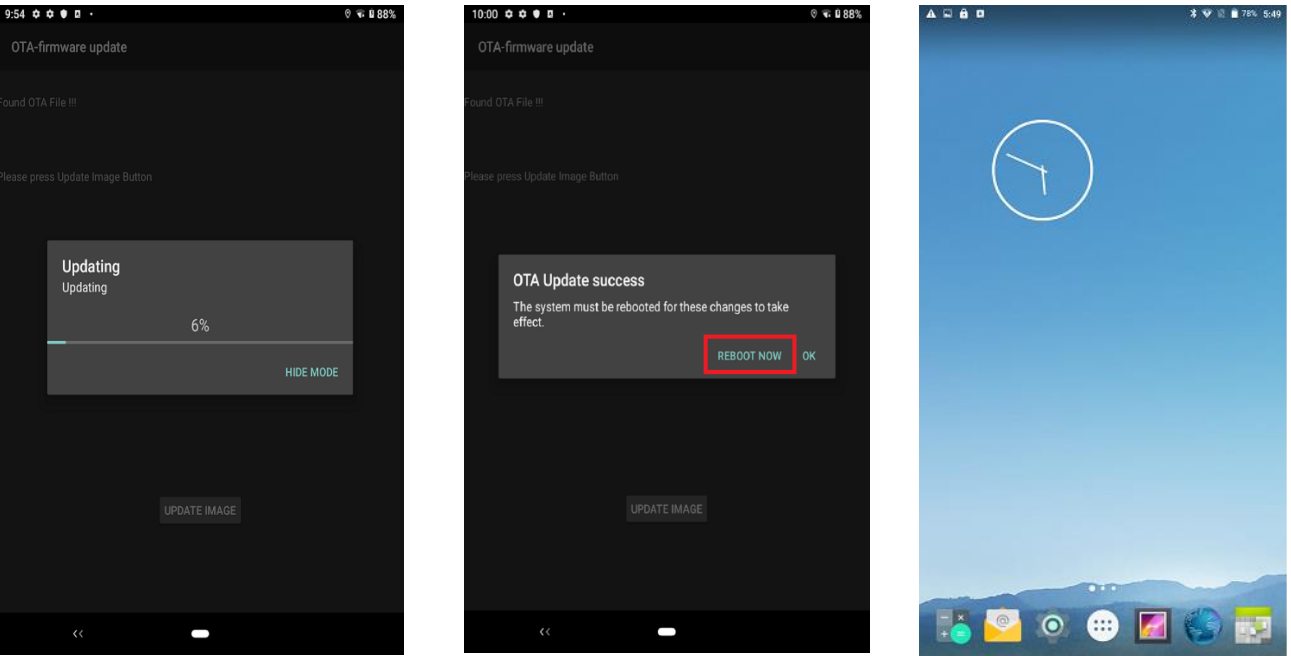

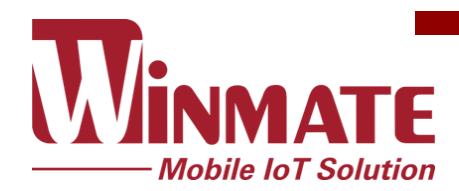

Winmate Inc. 9F, No.111-6, Shing-De Rd., San-Chung District, New Taipei City 24158, Taiwan, R.O.C [www.winmate.com](http://www.winmate.com/)

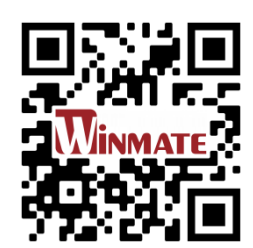

Copyright © Winmate Inc. All rights reserved.